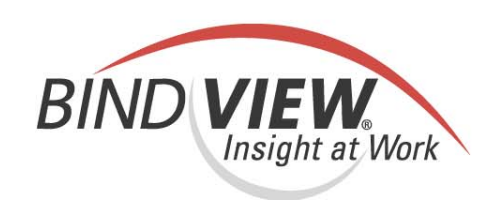

## **Getting Started Guide**

**NETinventory®** 

 $000$ 

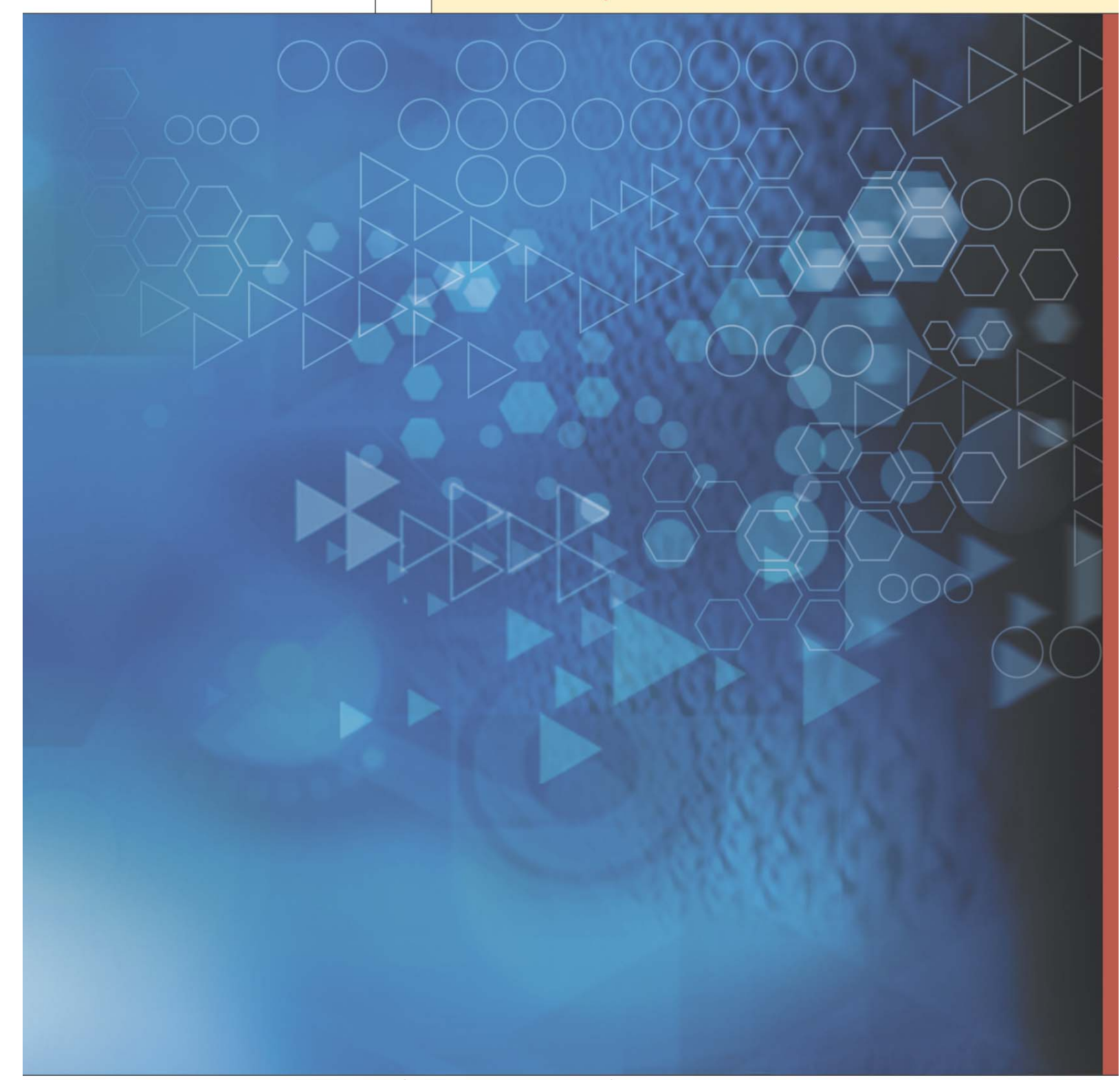

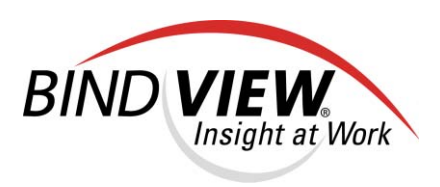

## **NETinventory®** *v8.00*

# *Getting Started Guide*

BindView Corporation · 5151 San Felipe, Suite 2500 · Houston, TX 77056

#### **COPYRIGHT**

Copyright © 1999, 2000, 2001, 2002, 2003, 2004 BindView Corporation. All rights reserved. BindView Corporation is a business name of BindView Development Corporation. Information in this document is subject to change and revision without notice. The software described herein may only be used and copied as outlined in the Software License Agreement. No part of this manual may be reproduced by any means, electronic or mechanical, for any purpose other than the purchaser's personal use, without prior written permission from BindView Corporation.

BINDVIEW CORPORATION PROVIDES THIS DOCUMENTATION "AS IS" WITHOUT WARRANTY OF ANY KIND, EITHER EXPRESS OR IMPLIED, INCLUDING BUT NOT LIMITED TO THE IMPLIED WARRANTIES OR CONDITIONS OF MERCHANTABILITY OR FITNESS FOR A PARTICULAR PURPOSE. IN NO EVENT SHALL BINDVIEW CORPORATION BE LIABLE FOR ANY LOSS OF PROFITS, LOSS OF BUSINESS, LOSS OF USE OR DATA, INTERRUPTION OF BUSINESS, OR FOR DAMAGES OF ANY KIND, EVEN IF BINDVIEW CORPORATION HAS BEEN ADVISED OF THE POSSIBILITY OF SUCH DAMAGES ARISING FROM ANY DEFECT OR ERROR IN THIS DOCUMENTATION.

BindView Corporation may revise this publication from time to time without notice. Because some jurisdictions do not allow the exclusion or limitation of liability for consequential or incidental damages, the above limitations may not apply. BindView Corporation's liability for actual damages from any cause whatsoever, and regardless of the form of the action (whether in contract, tort (including negligence), product liability or otherwise) will be limited to \$50.00 U.S.

### **TRADEMARK NOTES**

BindView, the BindView logo, and the BindView product names used in this document are trademarks of BindView Corporation and may be registered in one or more jurisdictions.

Proxy is a trademark of Funk Software, Inc. The names of products of other companies mentioned in this document, if any, may be the registered or unregistered trademarks of the owners of the products.

#### **July 2004**

#### **THIRD-PARTY COPYRIGHTS**

This product includes software developed and copyrighted by the following persons or groups:

Some portions of the text are copyrighted by Funk Software, Inc. ©2003 Funk Software, Inc.

### **Contents**

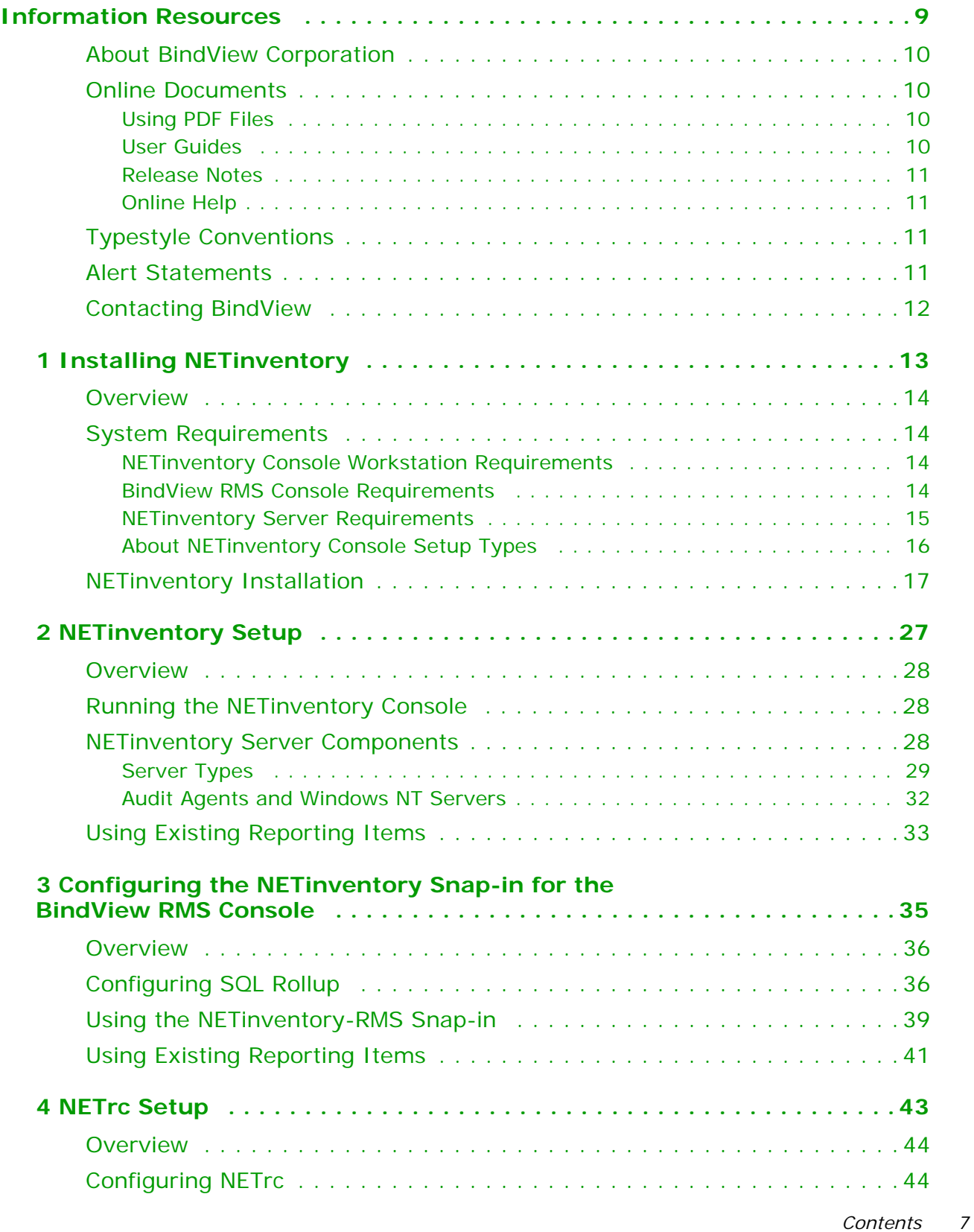

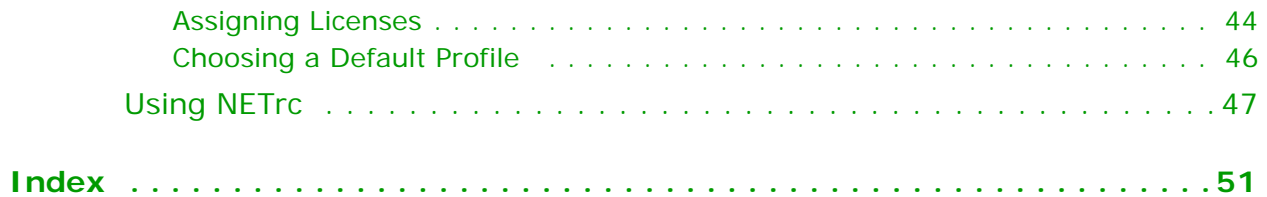

### **Information Resources**

<span id="page-8-0"></span>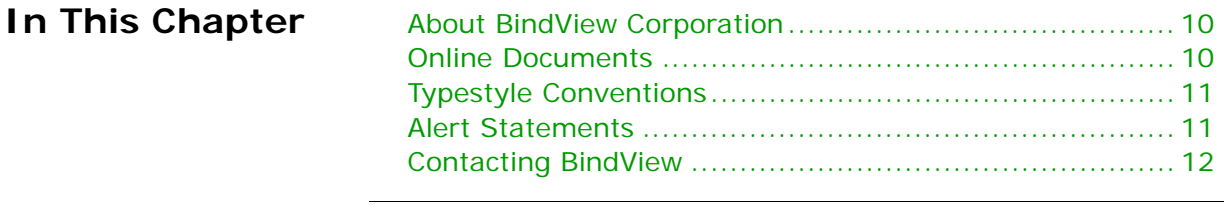

<span id="page-9-3"></span><span id="page-9-2"></span><span id="page-9-1"></span><span id="page-9-0"></span>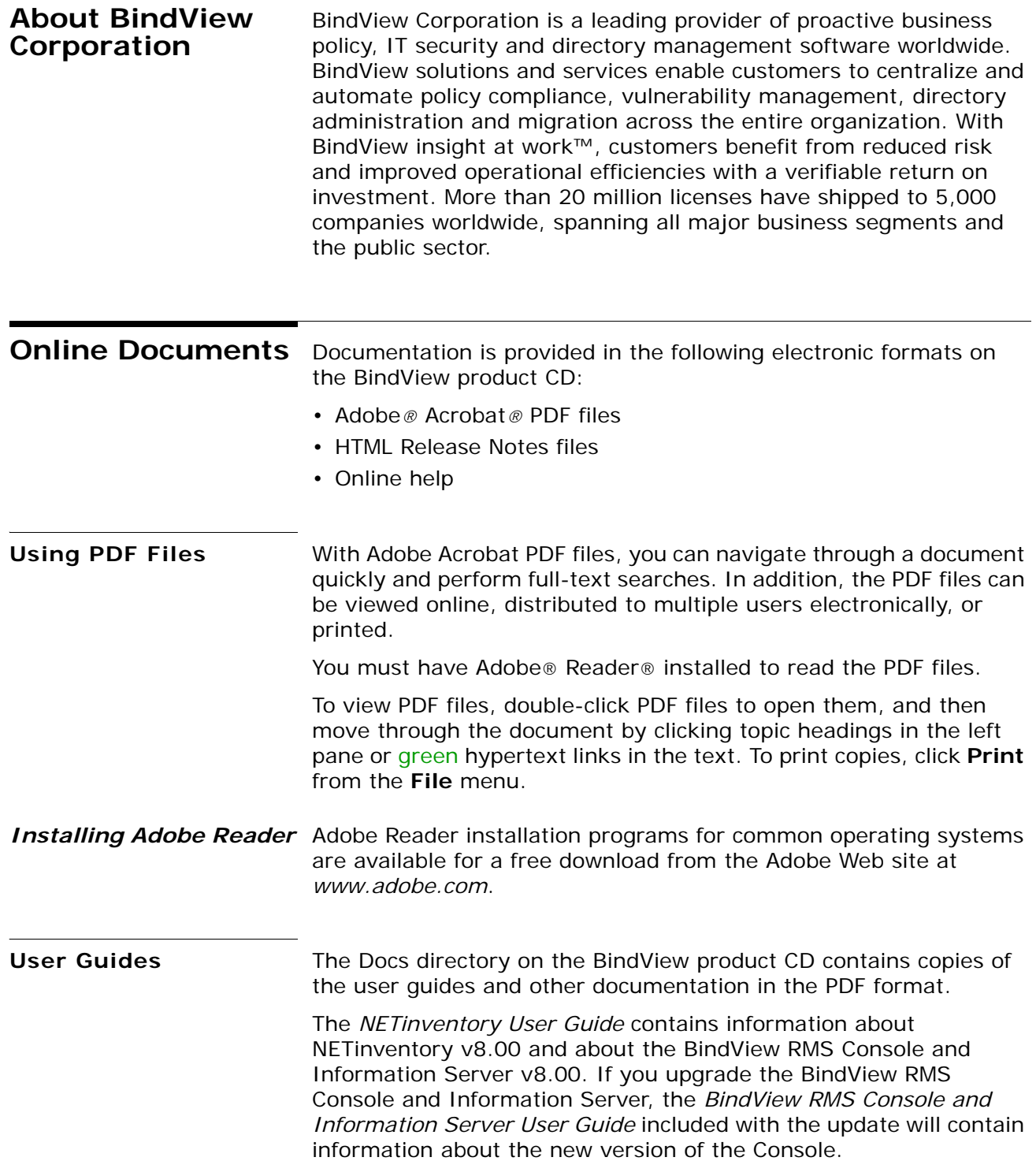

<span id="page-10-3"></span><span id="page-10-2"></span><span id="page-10-1"></span><span id="page-10-0"></span>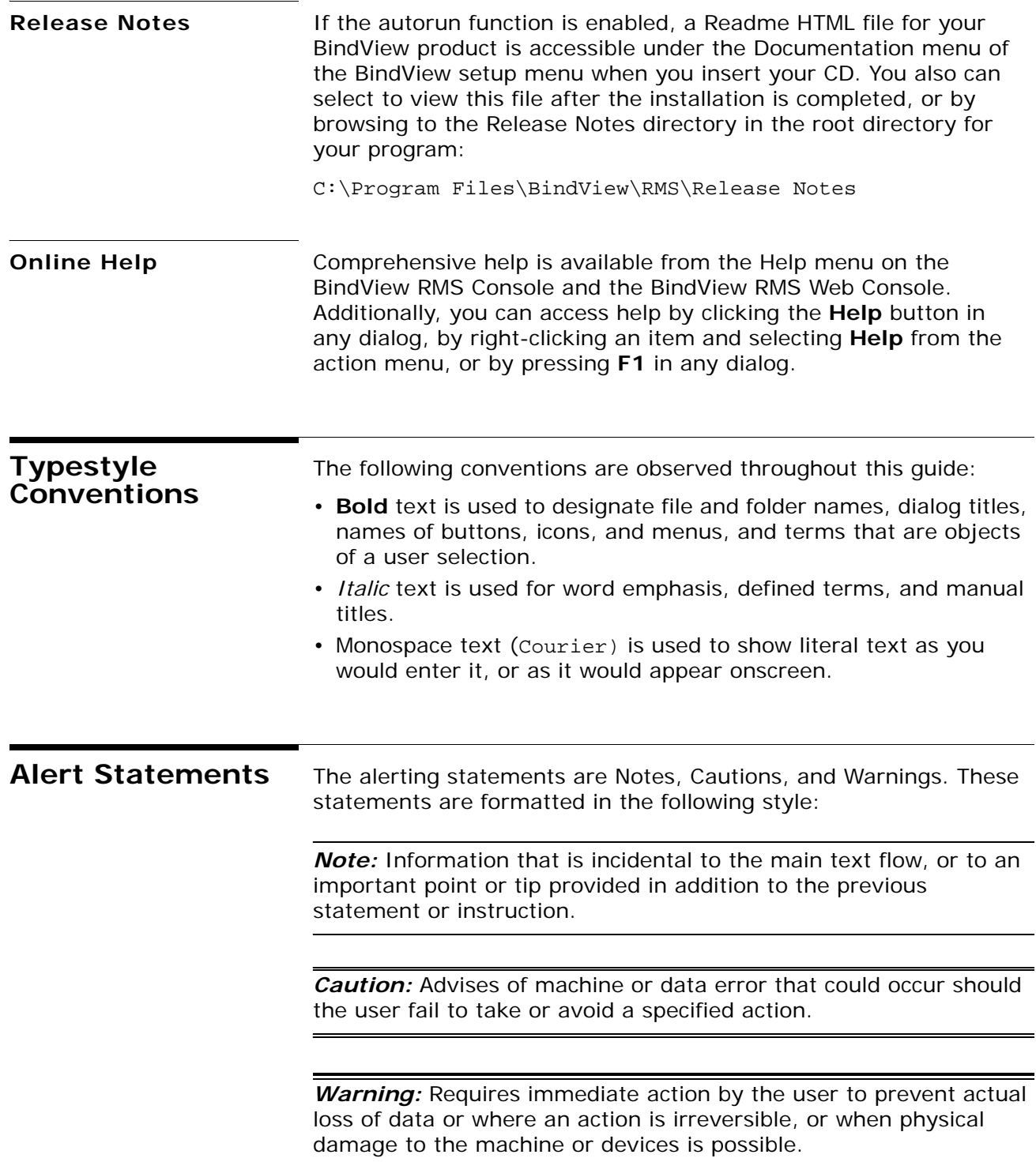

### <span id="page-11-0"></span>**Contacting BindView**

BindView has sales and support offices around the world. For information on contacting BindView, please refer to the information below or to the BindView Web site: *www.bindview.com*

For Technical Support: *www.bindview.com/support*

Technical Support is available Monday through Friday from 7:00 a.m. to 7:00 p.m. Central Time. Normal working hours for all other departments are 9:00 a.m. to 6:00 p.m.

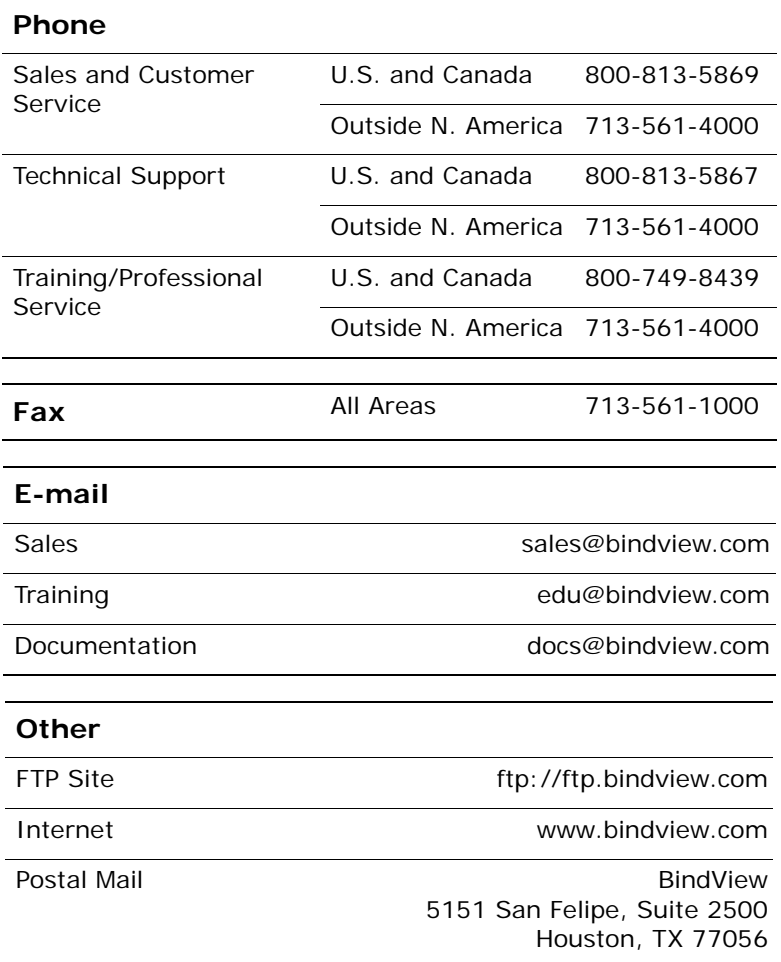

## <span id="page-12-0"></span>**1 Installing NETinventory**

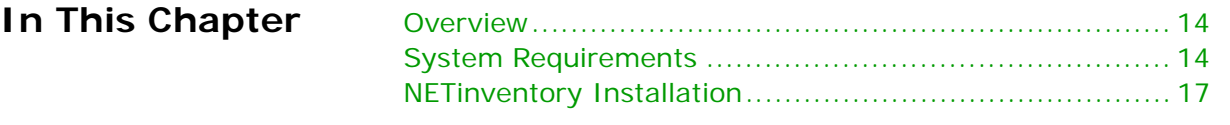

<span id="page-13-4"></span><span id="page-13-3"></span><span id="page-13-2"></span><span id="page-13-1"></span><span id="page-13-0"></span>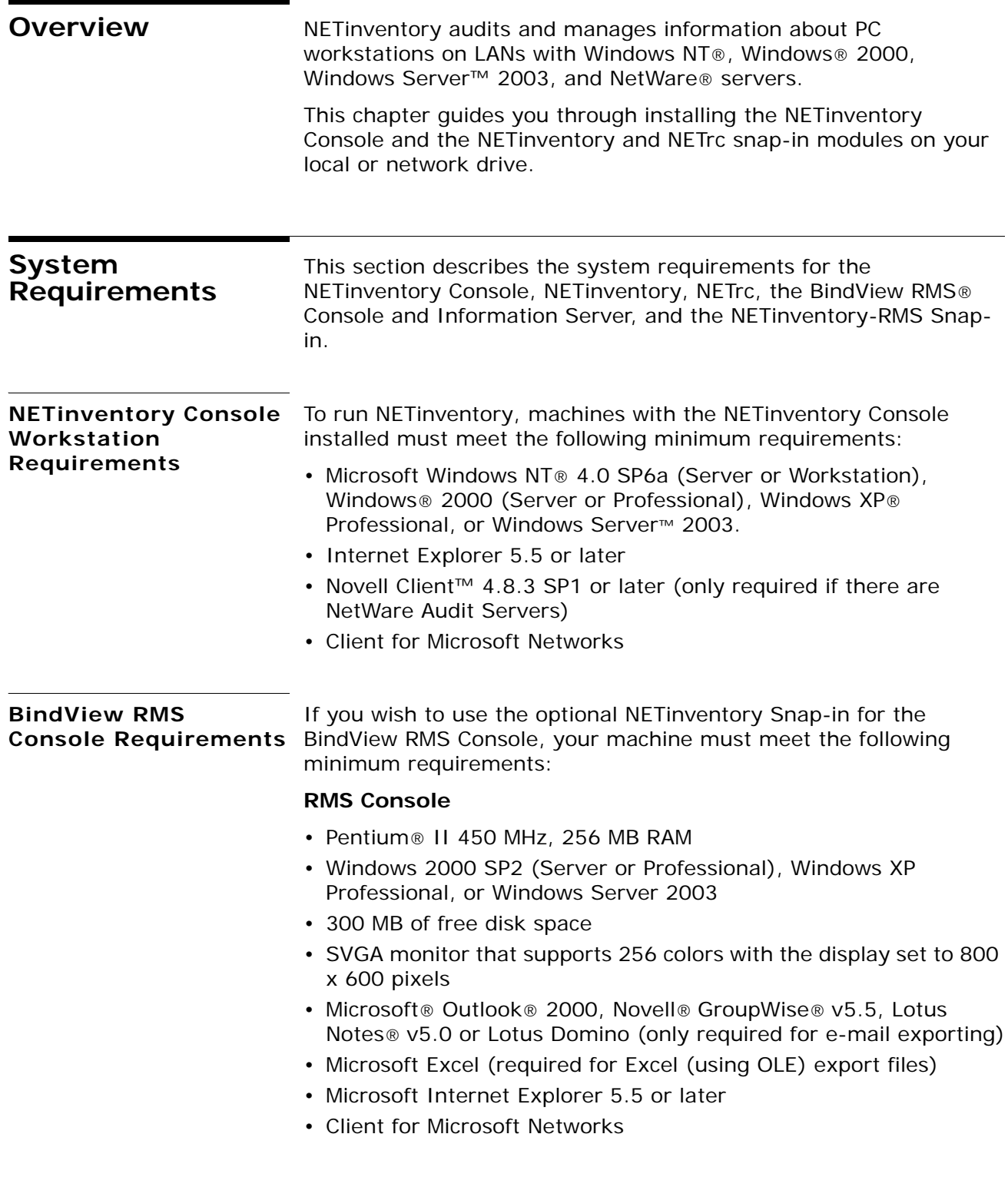

<span id="page-14-1"></span><span id="page-14-0"></span>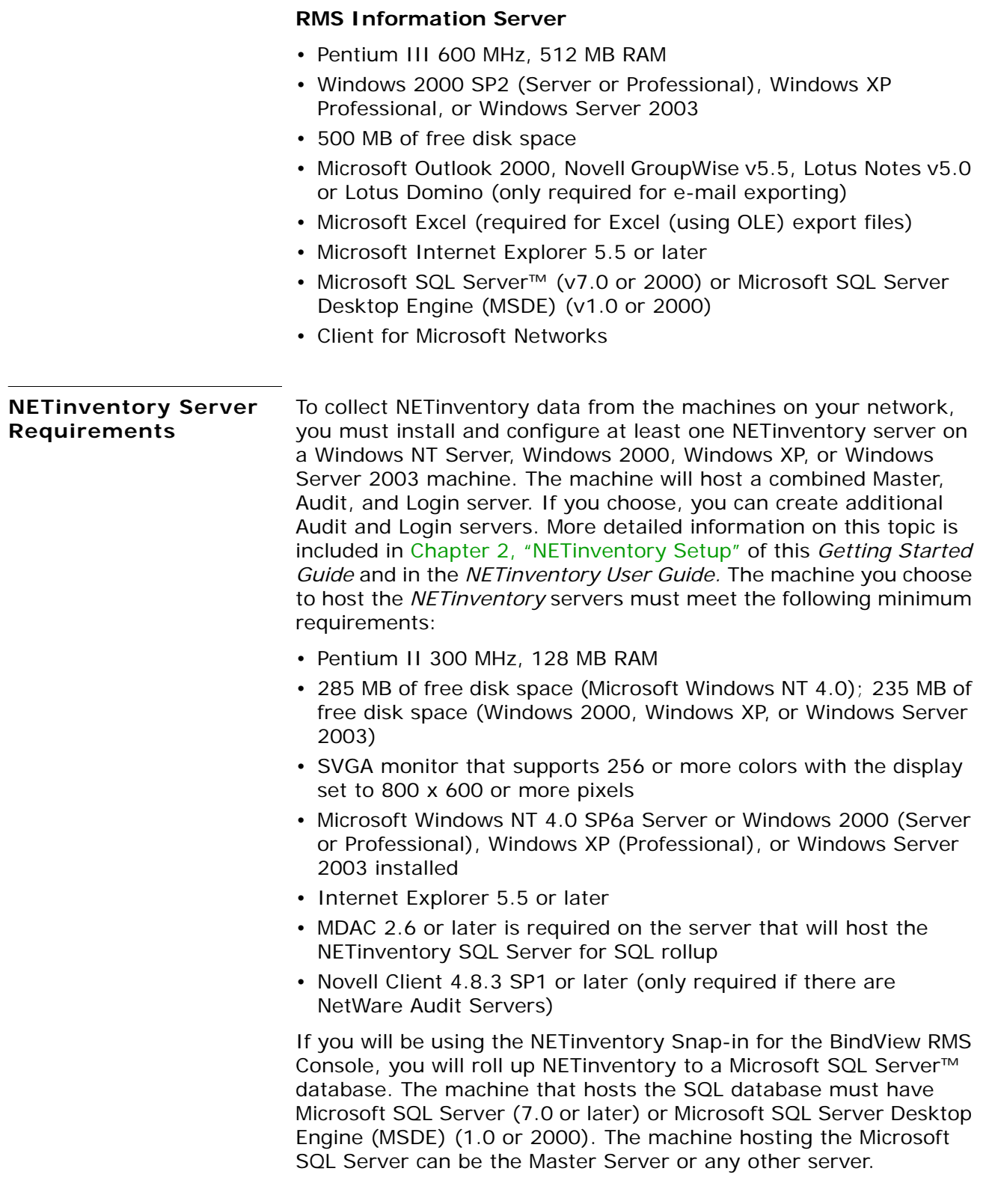

<span id="page-15-1"></span><span id="page-15-0"></span>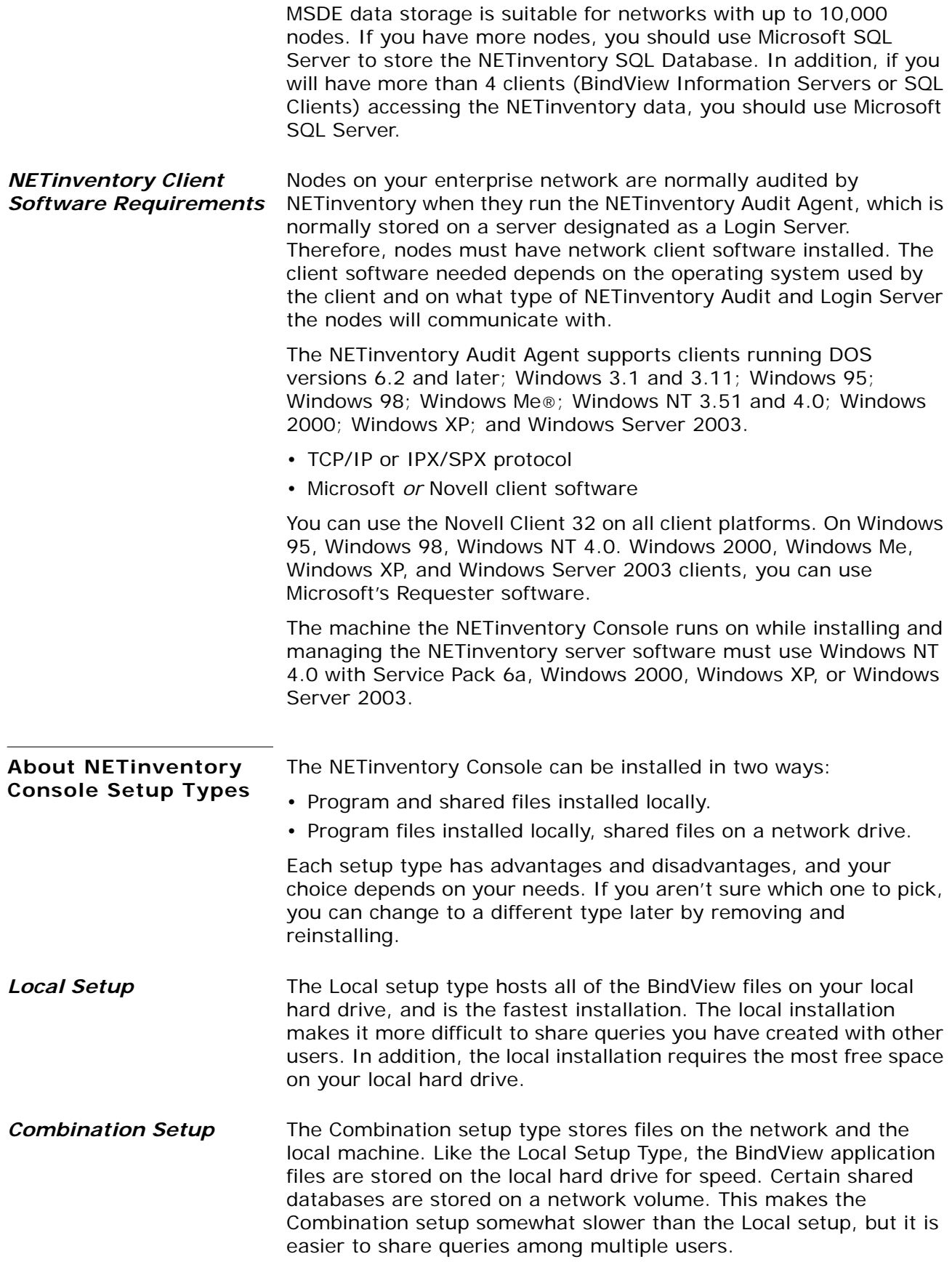

<span id="page-16-0"></span>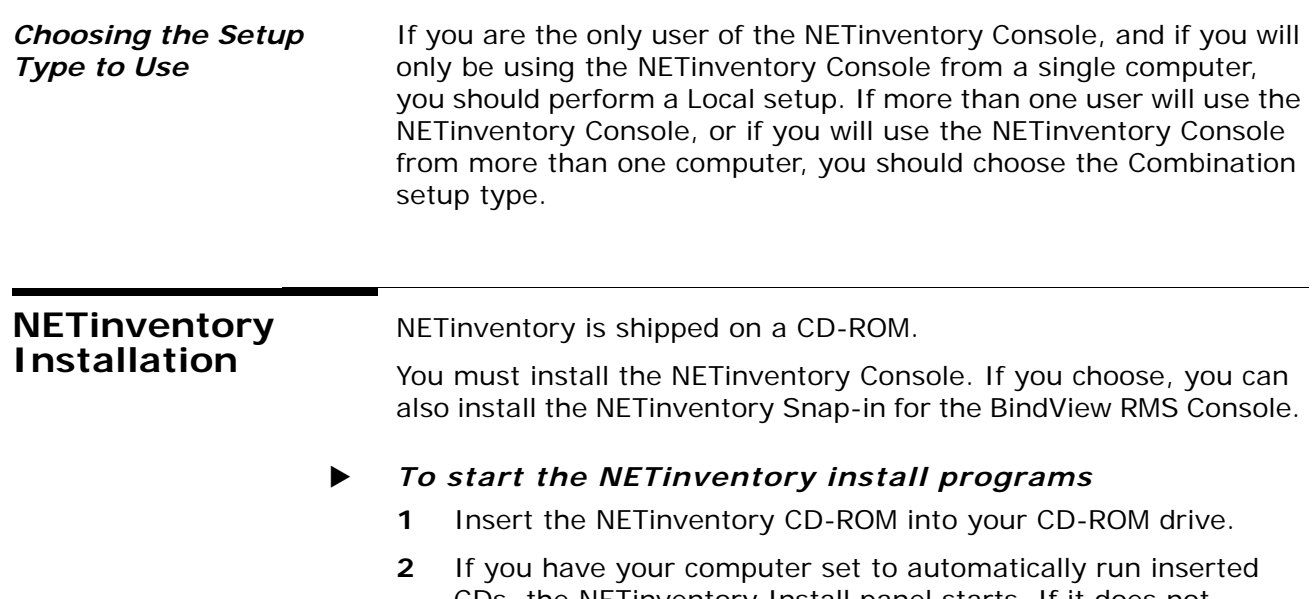

<span id="page-16-1"></span>CDs, the NETinventory Install panel starts. If it does not, choose Start>Run and type the letter of your CD-ROM drive and SETUP.EXE, then click **OK** or press **Enter**. The Install panel appears.

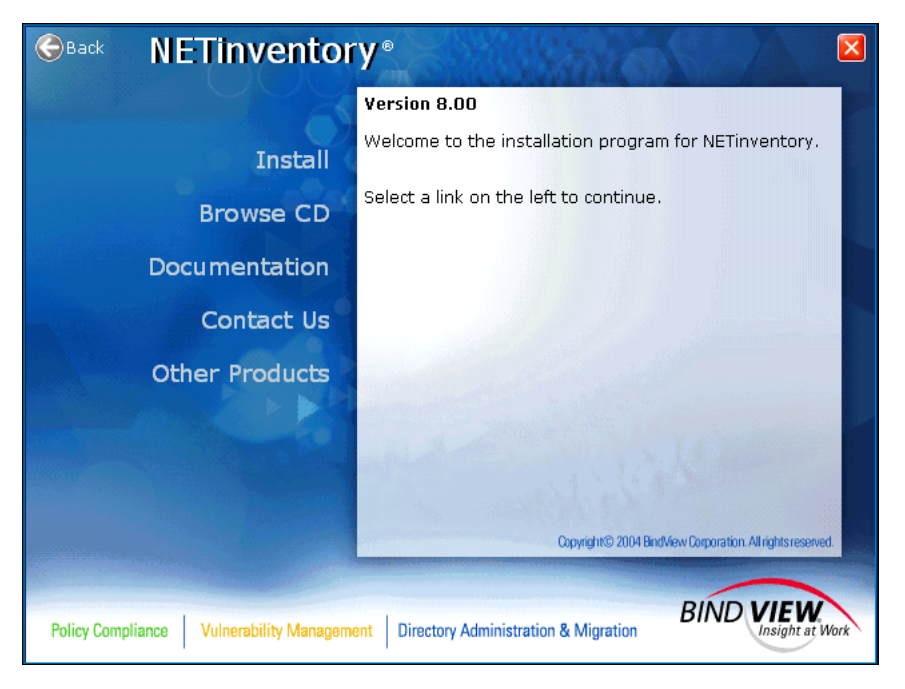

**Fig. 1** NETinventory Install Panel

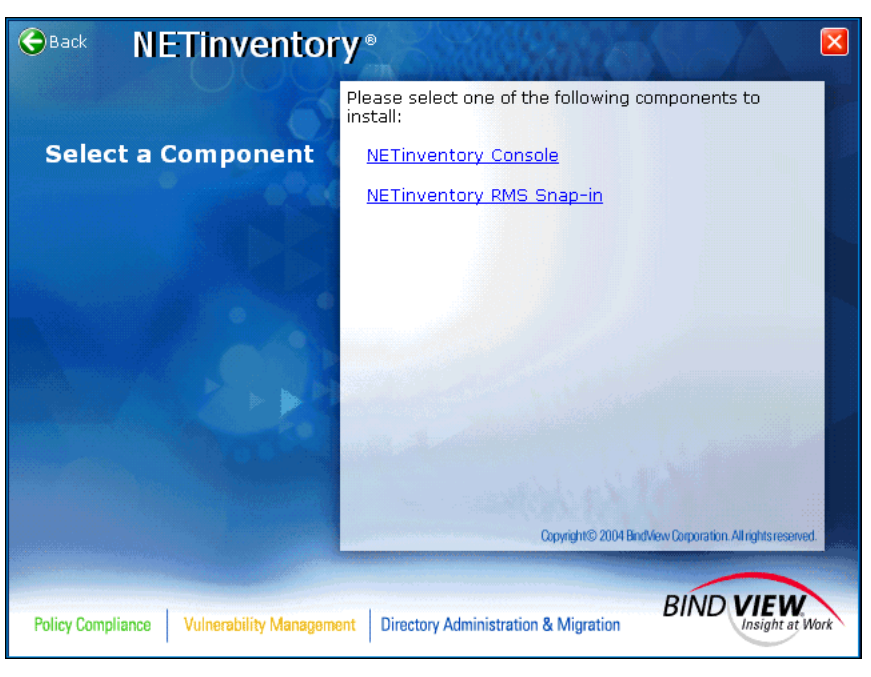

**3** Click **Install**. The **Select a Component** panel appears.

**Fig. 2** NETinventory Install Panel - Select a Component Panel

### **To install the NETinventory Console**

**1** Click **NETinventory Console** to start the NETinventory Console installer. The **Welcome** panel appears. Click **Next**.

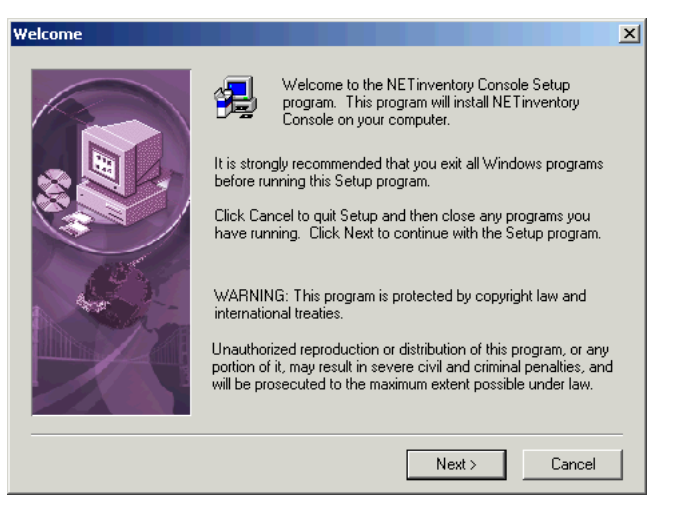

**Fig. 3** NETinventory Installer - Welcome Panel

**2** The **BindView License Agreement** panel appears.

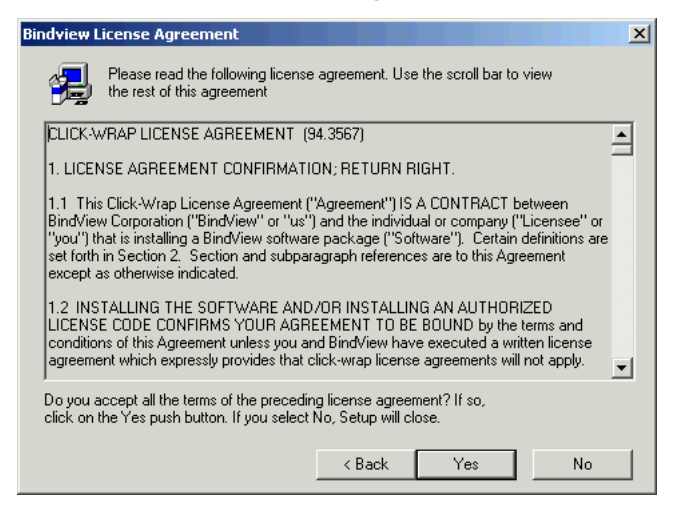

- **Fig. 4** NETinventory Installer BindView License Agreement Panel
- **3** Read the License Agreement and click **Yes** to accept the terms of the agreement.

The **Setup Type** panel appears.

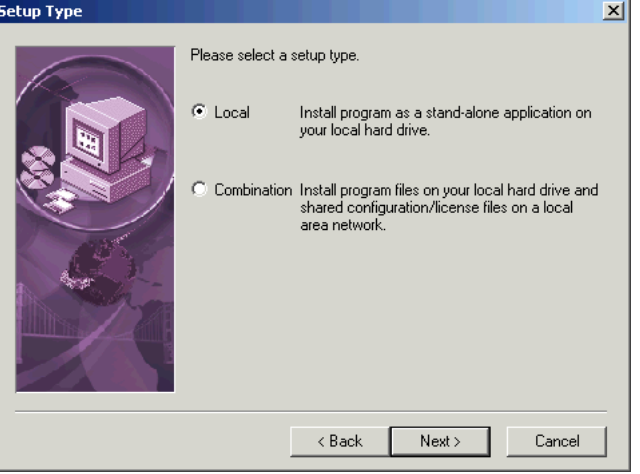

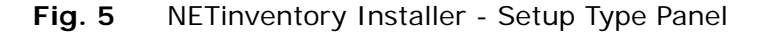

**4** In the **Setup Type** panel, select the appropriate setup type and click **Next**.

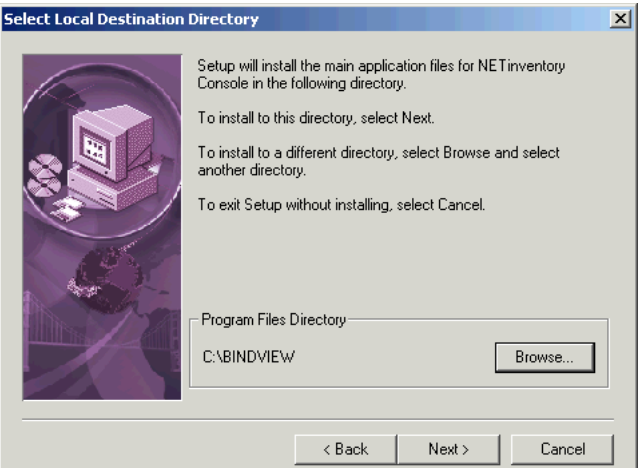

The appropriate **Select Destination Directory** panel appears.

**Fig. 6** NETinventory Installer - Select Local Destination Directory Panel (for Local Install)

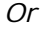

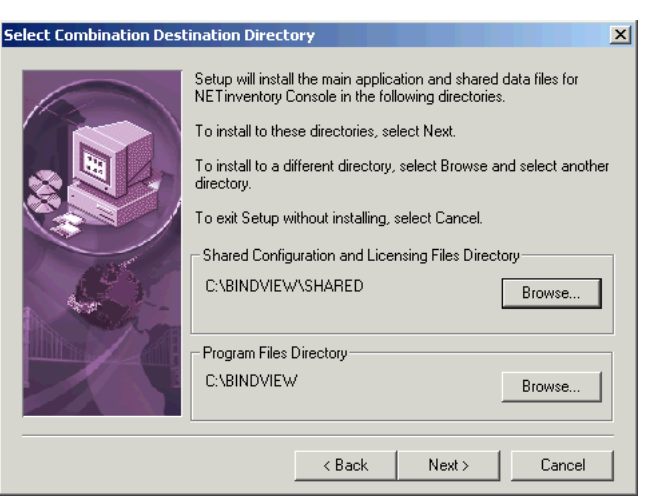

- **Fig. 7** NETinventory Installer Select Combination Destination Directory Panel (for Combination Install)
- **5** In the **Select Destination Directory** panel click **Browse** to select directories for the program and shared files, or leave the default installation location selected.

*Note:* You should normally use the default installation location.

Click **Next**.The Setup Wizard's **Select Components** panel appears.

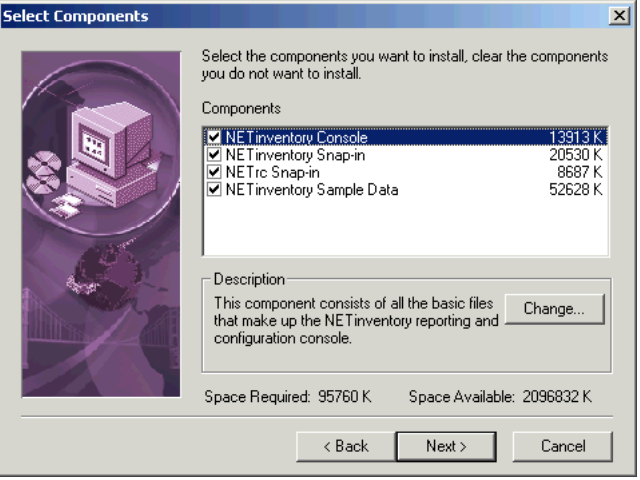

**Fig. 8** NETinventory Installer - Select Components Panel

**6** Select the components to install. Click **Next**.

If you chose to install the NETinventory sample data, the **Select Destination Directory for Sample Files** panel appears.

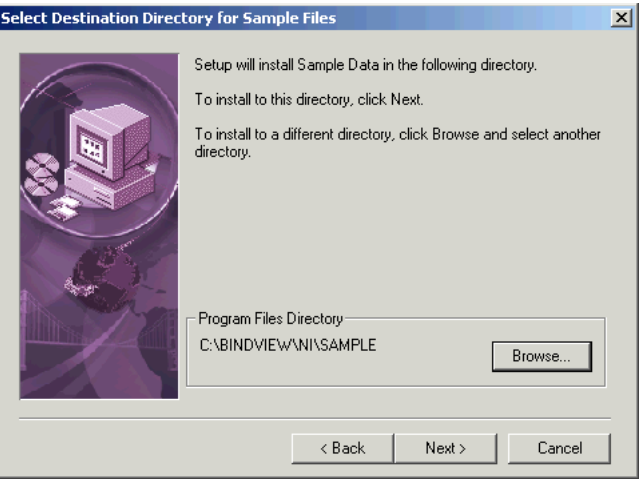

- **Fig. 9** NETinventory Installer Select Destination Directory for Sample Files Panel
- **7** Use **Browse** to select an appropriate directory, or use the default provided, and click **Next**.

Sample data should usually be stored in the same folder as the NETinventory Console or in a shared location so many workstations can access it. The sample data is read-only and cannot be modified.

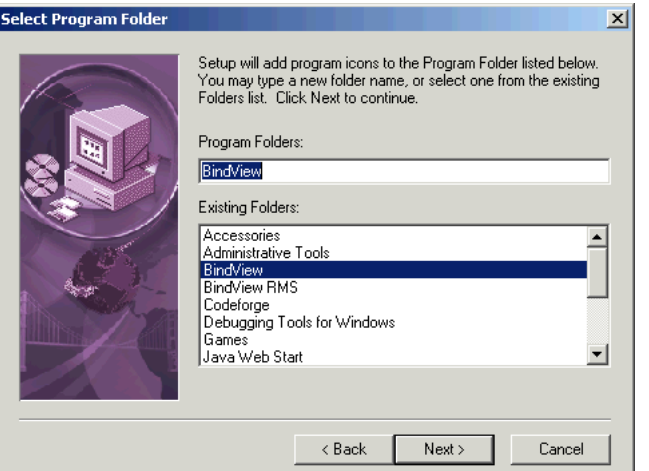

The **Select Program Folder** panel appears.

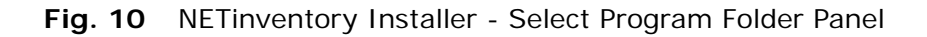

**8** Select an existing program folder or enter a new program folder name in the **Program Folders** field, and click **Next**. If the wizard determines that system files need to be updated, the **System Files Which Need Updating** panel appears.

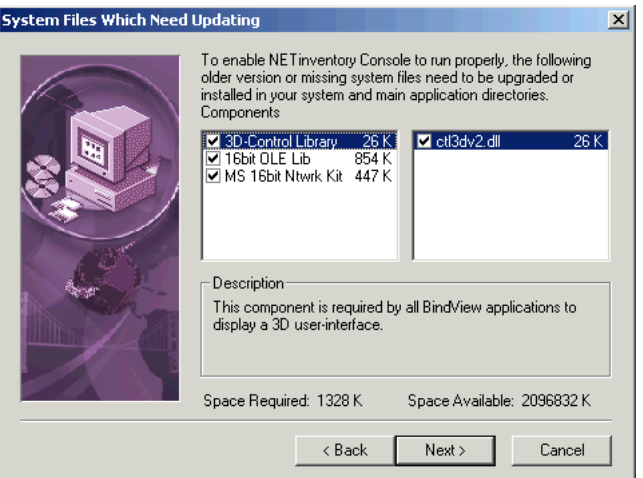

- **Fig. 11** NETinventory Installer System Files Which Need Updating Panel
- **9** To add the files, click **Next**. The wizard will copy NETinventory Console files to your computer.
- **10** When finished copying files, the Setup Wizard will scan your machine for a valid Time Zone (TZ) environment variable. If it finds one, it will give you the option to change it. Generally, you do not need to make changes to a valid Time Zone variable. Click **No** if your machine already has a valid Time Zone variable. If you do make changes to the Time Zone variable, you will need to reboot your computer for the change to take effect.

If the Wizard does not find a Time Zone variable, it will prompt you to set a Time Zone environment variable. Click **Next**

The Setup Wizard's **Setup Module Licenses** panel appears.

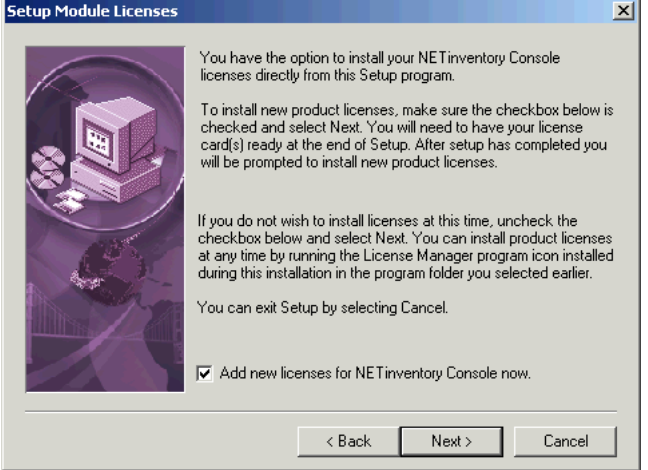

<span id="page-22-0"></span>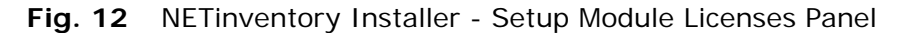

**11** To add NETinventory Console licenses, select **Add new licenses for the NETinventory Console** and click **Next**.

NETinventory Console Licenses are separate from the BindView RMS Console licenses.

If you do not add licenses during the installation process, you must use the NETinventory Console to add them before you can collect and analyze any data from your enterprise network.

The Setup Wizard's **Readme Files** panel appears.

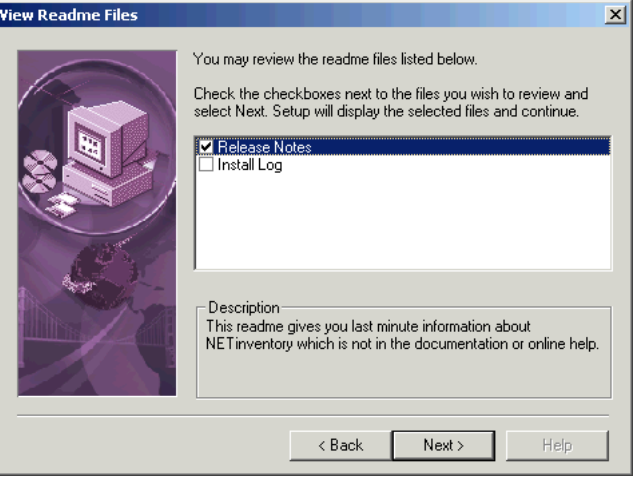

<span id="page-22-1"></span>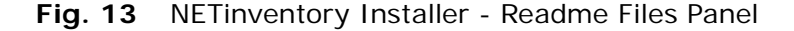

- **12** Select Readme documents to read, then click **Next** or **Finish**.
- **13** If you needed to make a change to your Time Zone (TZ) variable, you will be prompted to reboot your computer before using the NETinventory Console

If you chose to view any of the Readme files, they are opened on the desktop.

**To add NETinventory Console licenses** 

If you chose to add licenses on the Setup Wizard's **Setup Module Licenses** panel, the **BindView License Manager** appears once the installation is complete.

- **1** Click **Add**.
- **2** Type a license key from the license card in your NETinventory package.
- **3** Click **OK** to add the license to the database.

A single license is added. Repeat for each NETinventory license.

- **4** If you received the NETinventory licenses on a disk, insert the disk containing the licenses and click **Have Disk**.
- **5** Click **OK** to add the licenses. All the NETinventory licenses on the disk will be installed.
- **6** Click **Done** to close the BindView License Manager.

### X *To install the NETinventory snap-in for the BindView RMS console*

Before you install the NETinventory snap-in for the BindView RMS Console (NETinventory-RMS), you must install the BindView RMS Console and Information Server. If you have not already installed the BindView RMS Console, please consult the *BindView RMS Console and Information Server User Guide* for information on installing the console.

**1** If it is running, bring the NETinventory Install panel to the foreground by selecting it from the taskbar. If it is not running, start it.

**2** On the installation page of the Install panel, click **NETinventory RMS Snap-in**. The **Welcome** panel of the NETinventory-RMS installer appears. Click **Next**.

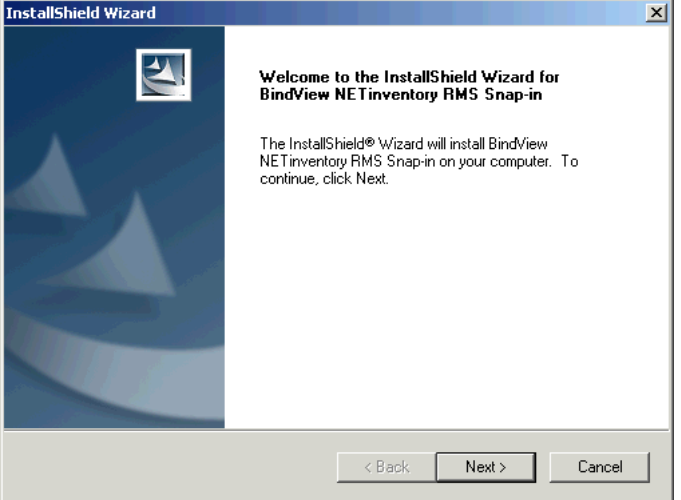

**Fig. 14** NETinventory-RMS Installer - Welcome Panel

- **3** The **Software License Agreement** panel appears. Read the License Agreement and click **Yes** to accept the terms. The **Start Copying Files panel appears.**
- **4** Click **Next**, and the NETinventory-RMS files will be copied to your computer. When the installation is complete, the **Setup Complete** panel appears.

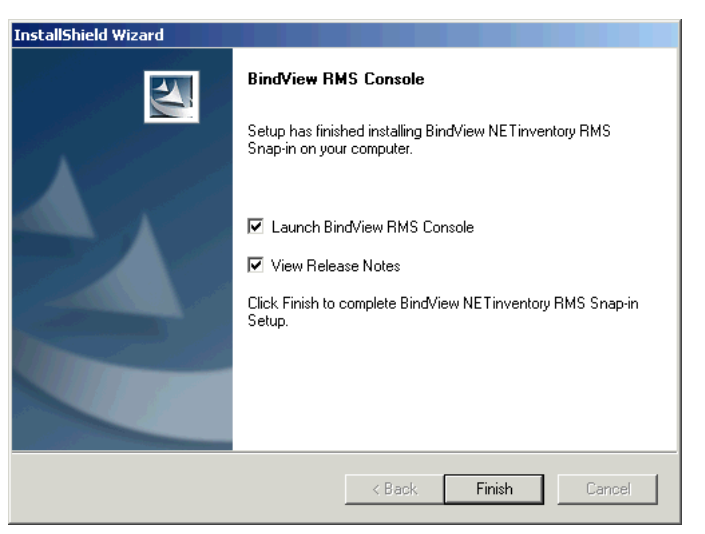

**Fig. 15** NETinventory-RMS Installer - Setup Complete Panel

**5** Select **Launch BindView RMS Console** to start the console; select **View Release Notes** to view the NETinventory release notes. Click **Finish** to close the wizard.

<span id="page-25-0"></span>*Note:* You will not be able to retrieve NETinventory information using the NETinventory-RMS snap-in until you have configured the NETinventory Console, installed NETinventory servers, configured SQL rollup, audited nodes, and at least one synchronization has taken place. You must use the NETinventory Console to configure NETinventory and deploy servers.

### <span id="page-26-1"></span><span id="page-26-0"></span>**2 NETinventory Setup**

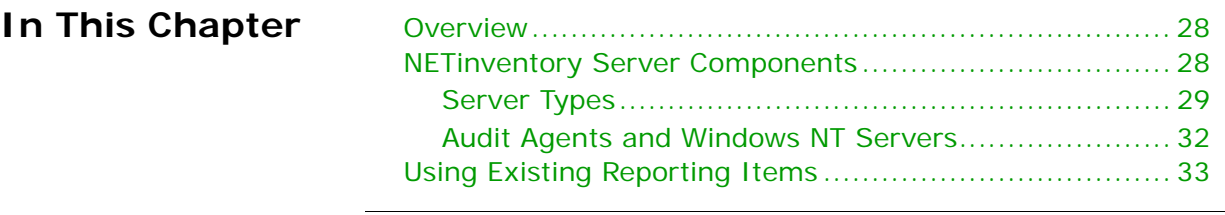

<span id="page-27-7"></span><span id="page-27-6"></span><span id="page-27-5"></span><span id="page-27-4"></span><span id="page-27-3"></span><span id="page-27-2"></span><span id="page-27-1"></span><span id="page-27-0"></span>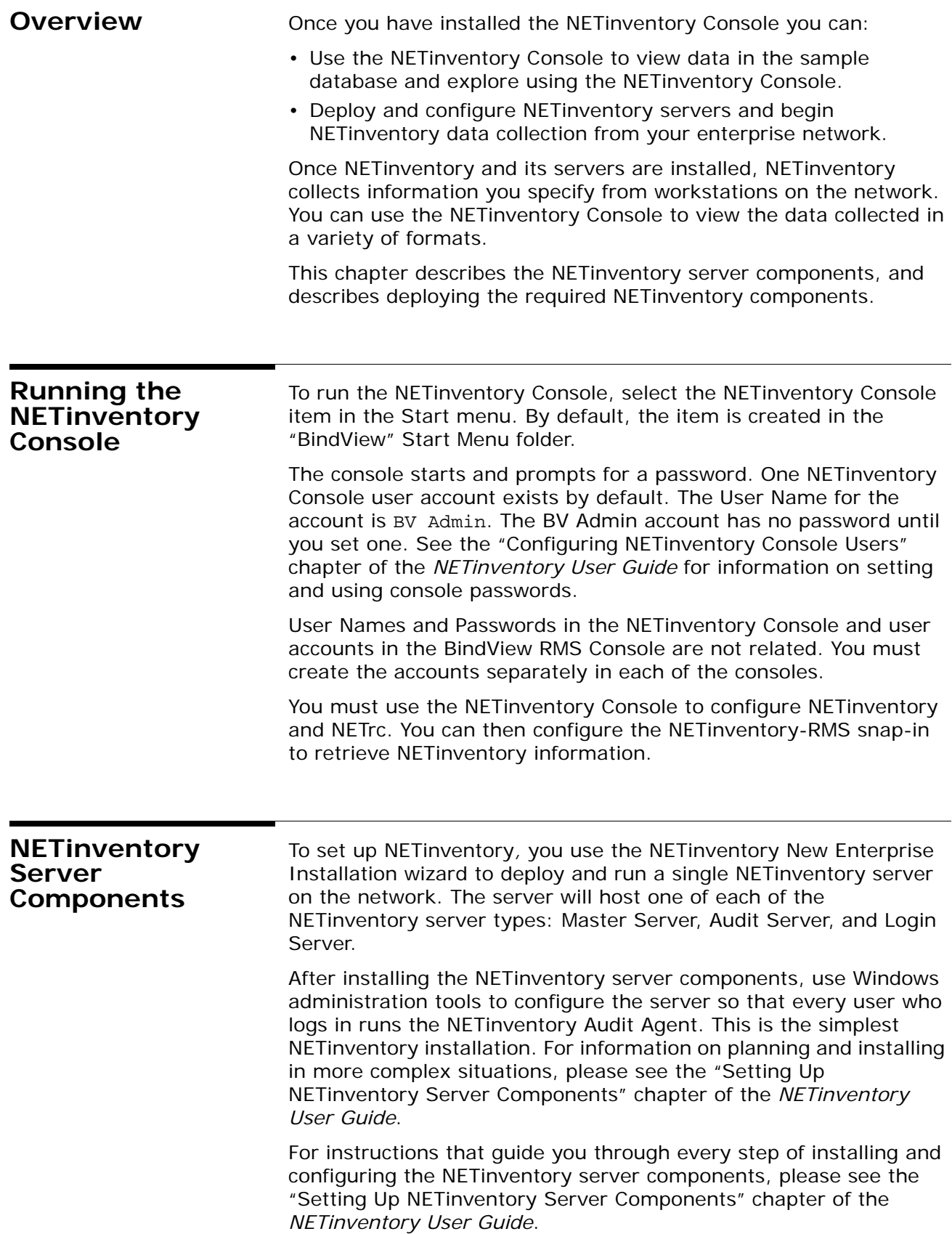

<span id="page-28-2"></span><span id="page-28-1"></span><span id="page-28-0"></span>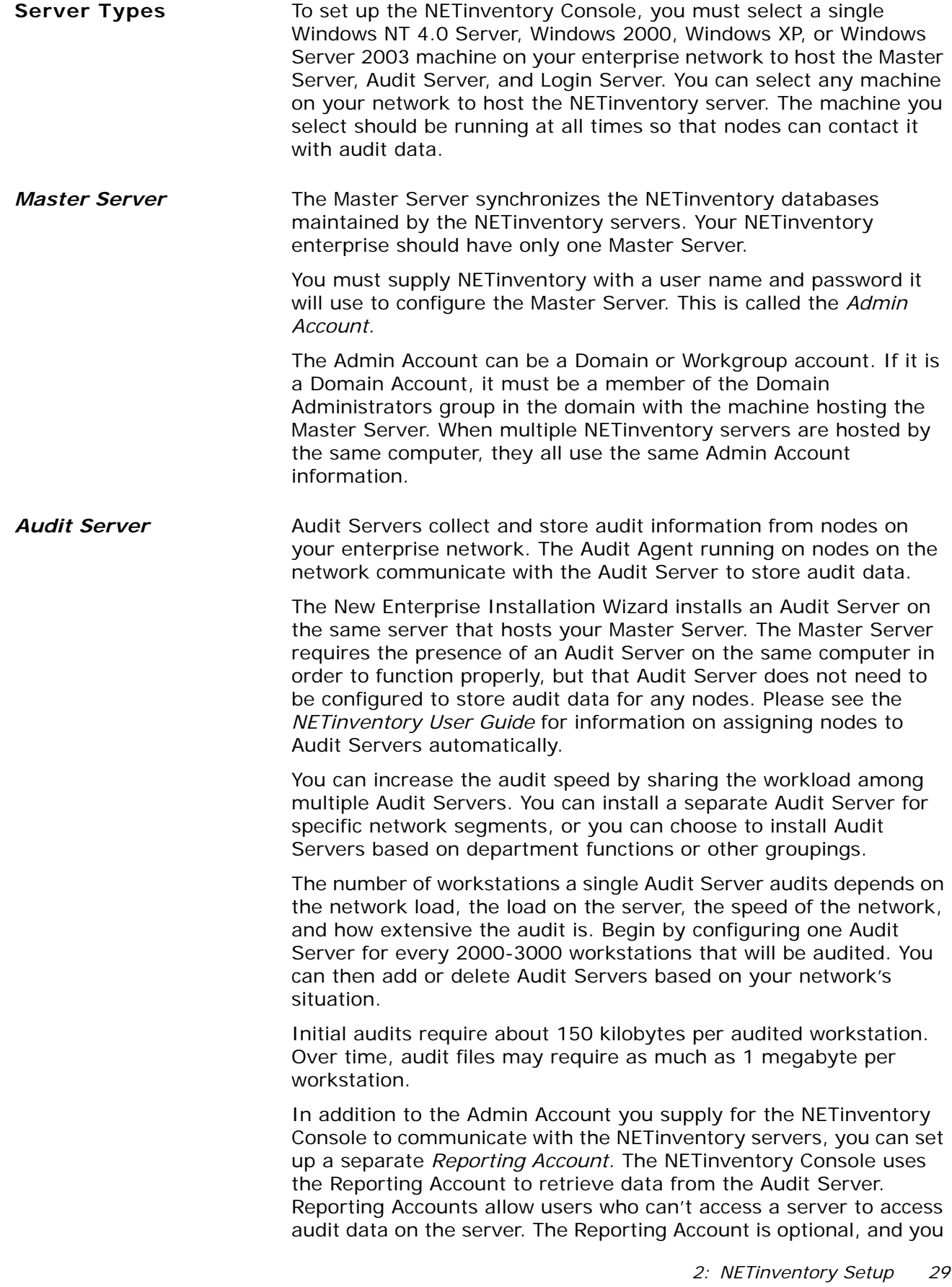

<span id="page-29-1"></span><span id="page-29-0"></span>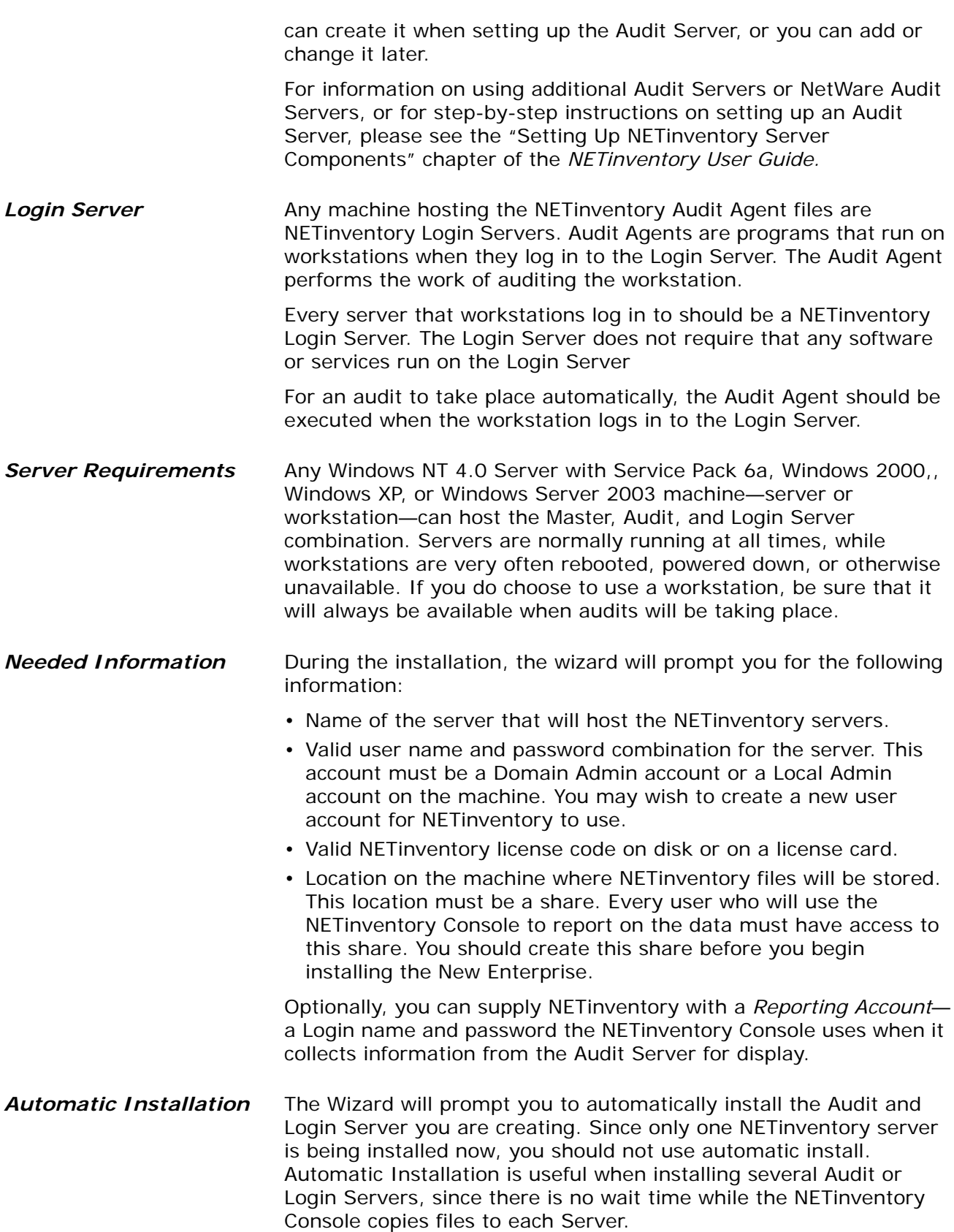

#### X *To set up a new NETinventory enterprise*

- <span id="page-30-0"></span>**1** Insert the NETinventory Console CD-ROM, then run the NETinventory Console.
- **2** Select **Options>NETinventory Setup**.

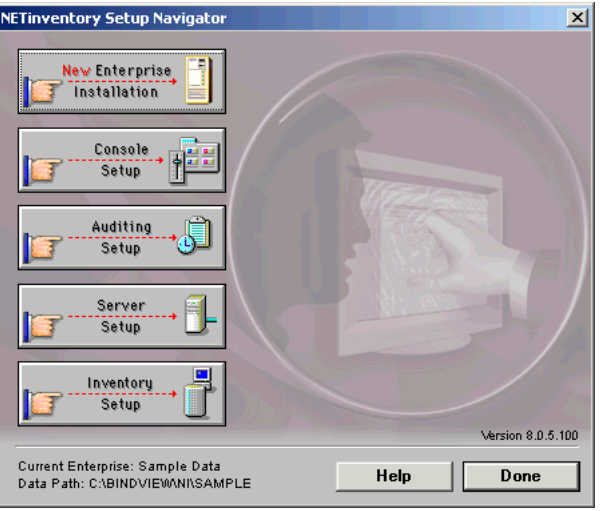

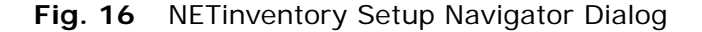

**3** Click **New Enterprise Installation**.

The **Install New Enterprise** Dialog appears. Click **Next** to begin the installation.

**4** The **Insert the NETinventory CD-ROM** panel appears.

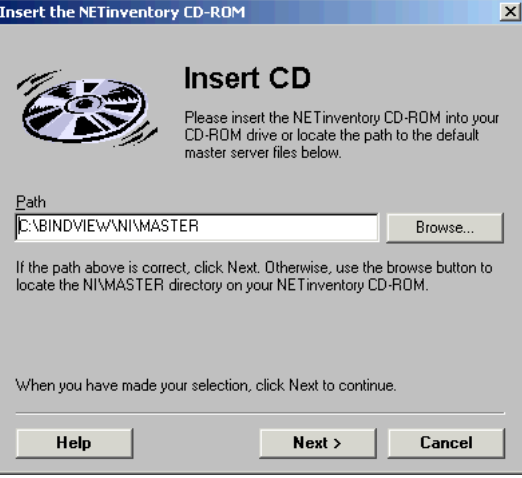

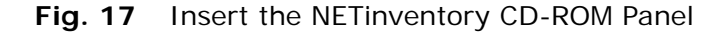

**5** If the path to the BindView directory is different from the path displayed in the dialog, click **Browse**.

The **Locate the SITEDFLT Directory** dialog appears. Locate the BINDVIEW directory, then locate the \NI\master\ directory and select it. Once you have selected the directory, click **OK**.

<span id="page-31-2"></span><span id="page-31-1"></span><span id="page-31-0"></span>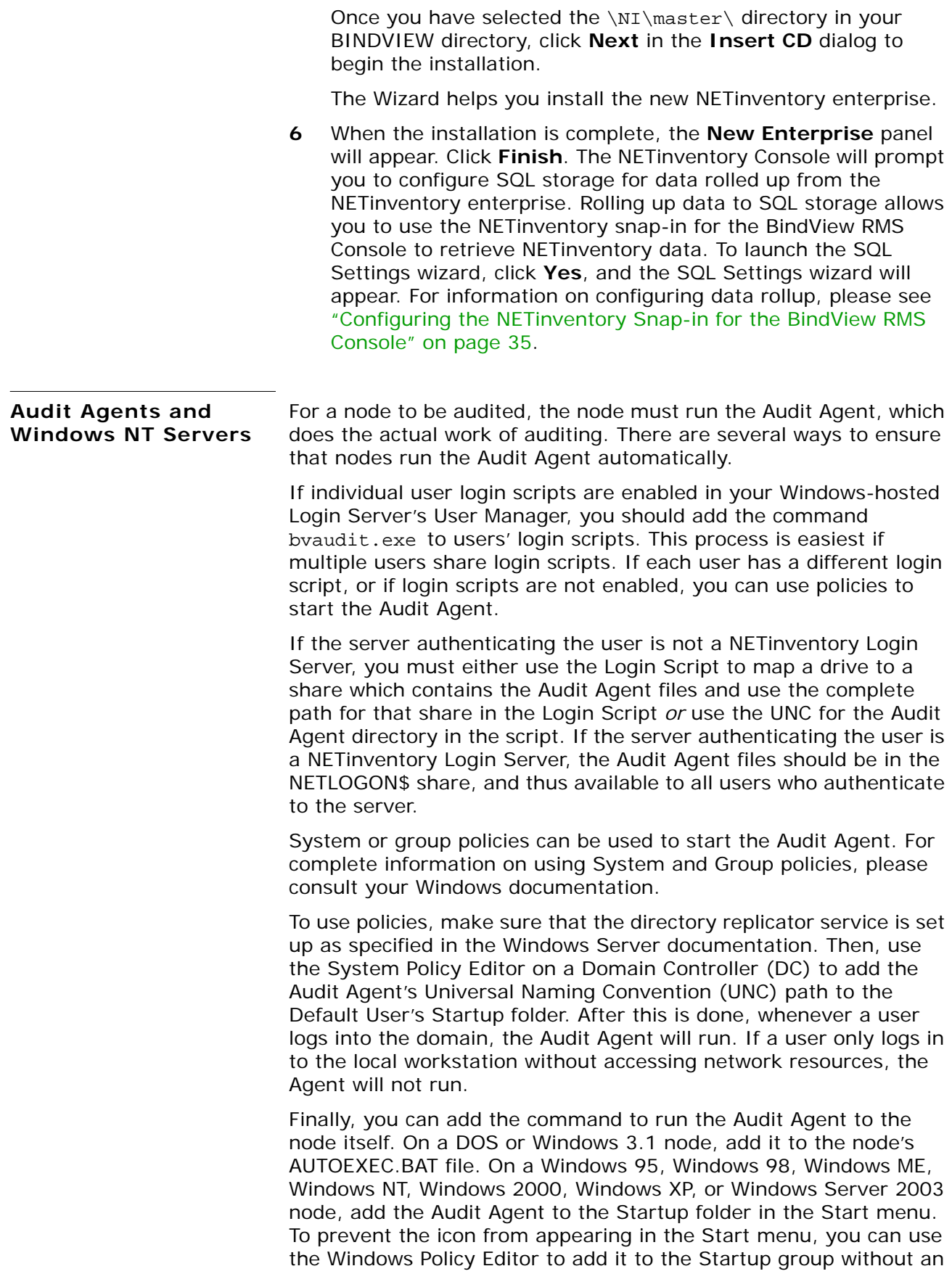

<span id="page-32-1"></span>icon appearing. You can also use a batch file and the Windows task scheduler to open the Audit Agent at a scheduled interval. This is particularly useful on a computer that is not logged into often, such as a server.

### <span id="page-32-0"></span>**Using Existing Reporting Items** The NETinventory Console includes many predefined report items you can use to analyze your enterprise network. Predefined reports give you examples of ways you can use NETinventory. In addition, you can use the items as a "head start" when creating your own reporting items. For information on creating reporting items, see the "Creating and Changing Items" chapter of the *NETinventory User Guide.*  NETinventory can only display information that has been collected by its Audit Agents. If you have not yet audited any workstations, the NETinventory databases will not contain any information yet. You may need to wait until workstations have been audited before any query will display results. You can force workstations to be audited manually by running the Audit Agent. Report items have a Grid, Graph, or Folder icon. **Grid** icons produce results that look something like those in spreadsheets. **Graph** icons produce graphs of your network resources. **Folder** icons represent folders of additional items. Double-click any grid or graph to run the query it contains. The NETinventory Console connects to your Audit Servers to collect and display the query data. You can print the results of a Grid or Graph.

*Using Existing Reporting Items*

### <span id="page-34-1"></span><span id="page-34-0"></span>**3 Configuring the NETinventory Snap-in for the BindView RMS Console**

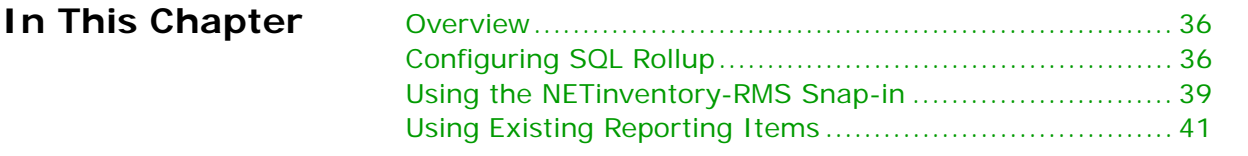

*3: Configuring the NETinventory Snap-in for the BindView RMS Console 35*

<span id="page-35-1"></span><span id="page-35-0"></span>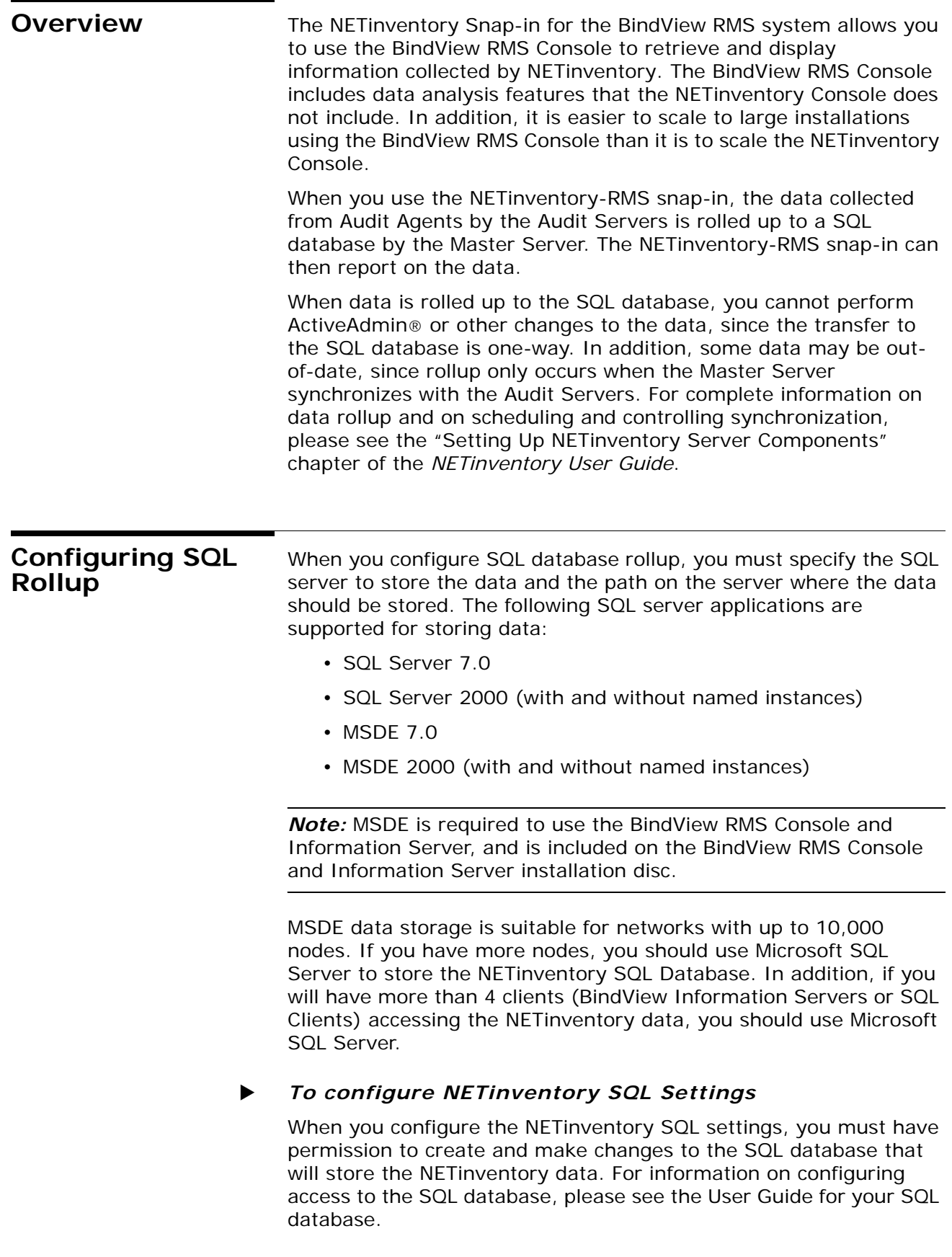

**1** Open the **NETinventory SQL Database Configuration Wizard** by clicking **Yes** when prompted to configure SQL settings in the **New Enterprise Installation Wizard.** 

*Note:* You can also configure SQL settings from within the NETinventory Console by choosing Options>NETinventory Setup, then clicking **Server Setup** and then **SQL Settings**.

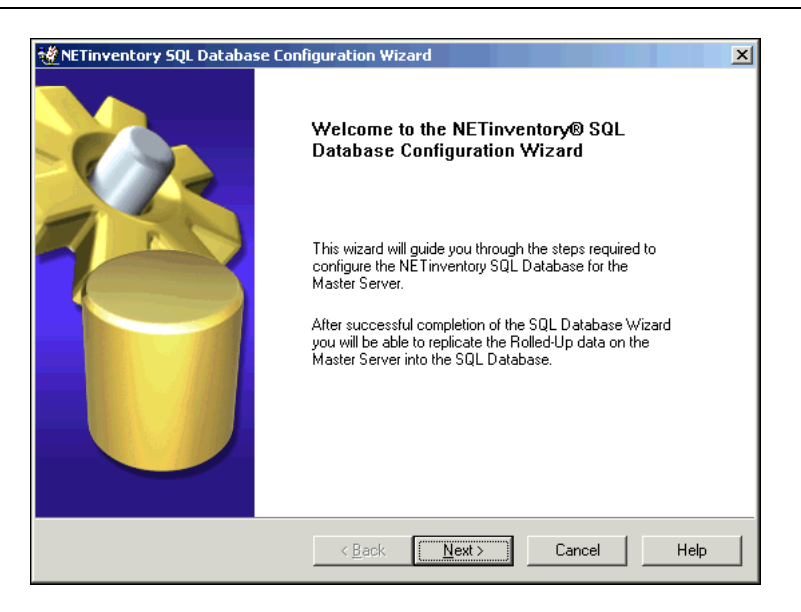

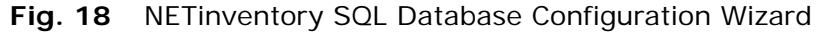

**2** Click **Next**. The **Select Operation** panel appears. Since you have not yet created a SQL Database for this Master Server, the only option available is **Configure a SQL Database for the Master Server**. Click **Next**. The **SQL Server and Database** panel appears.

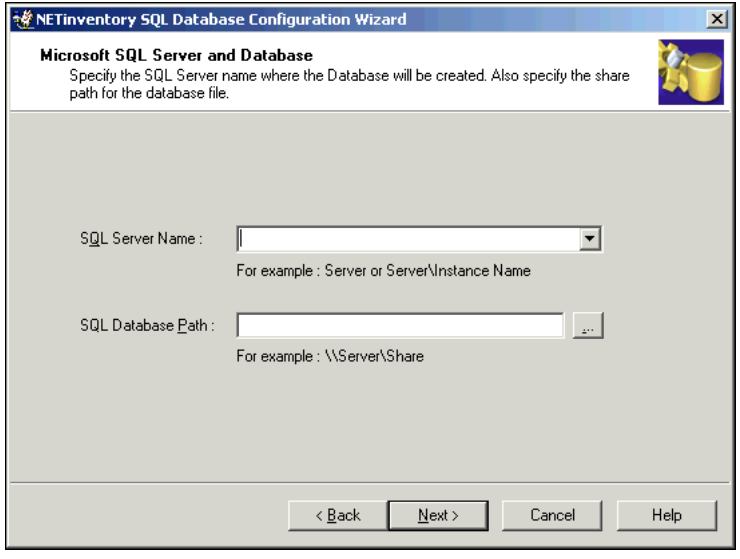

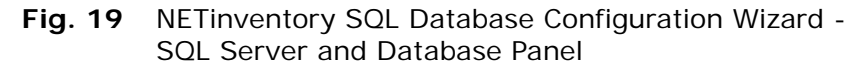

*3: Configuring the NETinventory Snap-in for the BindView RMS Console 37*

**3** Enter the name of the SQL Server where data should be rolled up in the **SQL Server Name** field or choose the server's name from the drop-down list. Click the browse (**...**) button or enter the path to the SQL database in the **SQL Database Path** field.

*Note:* If the SQL Server you select is set up to use Windows Authentication, it must be in the same domain or in a trusted domain of the machine which hosts the BindView Information Server you will use to access the information. If there is not a trust relationship between the two domains, you must use SQL Authentication instead.

- **4** Click **Next**. The **Summary** panel appears.
- **5** Click **Next**. The **Completing NETinventory SQL Database Configuration Wizard** panel appears. Make sure that **Perform Complete Database Synchronization now** is selected and click **Finish** to create the database and roll the data up to it.

An icon will appear in the System Tray on the Windows taskbar on the computer you use to enable SQL Rollup. When you double-click the icon, a dialog will appear allowing you to view the SQL Rollup status.

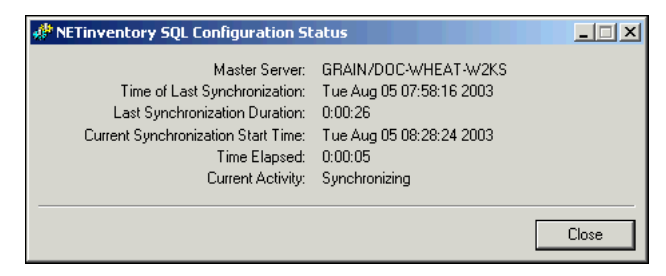

**Fig. 20** NETinventory SQL Configuration Status Dialog

In the future, new and changed data will be rolled up to the SQL server whenever the Master Server synchronizes the Enterprise network.

Once you have audited nodes and a scheduled synchronization has taken place (by default, every hour), you will be able to use the NETinventory Snap-in for BindView RMS to retrieve NETinventory data from the SQL database.

*Note:* The initial data rollup to SQL may take up to several hours, depending on your network configuration and how much NETinventory data has been collected already.

<span id="page-38-0"></span>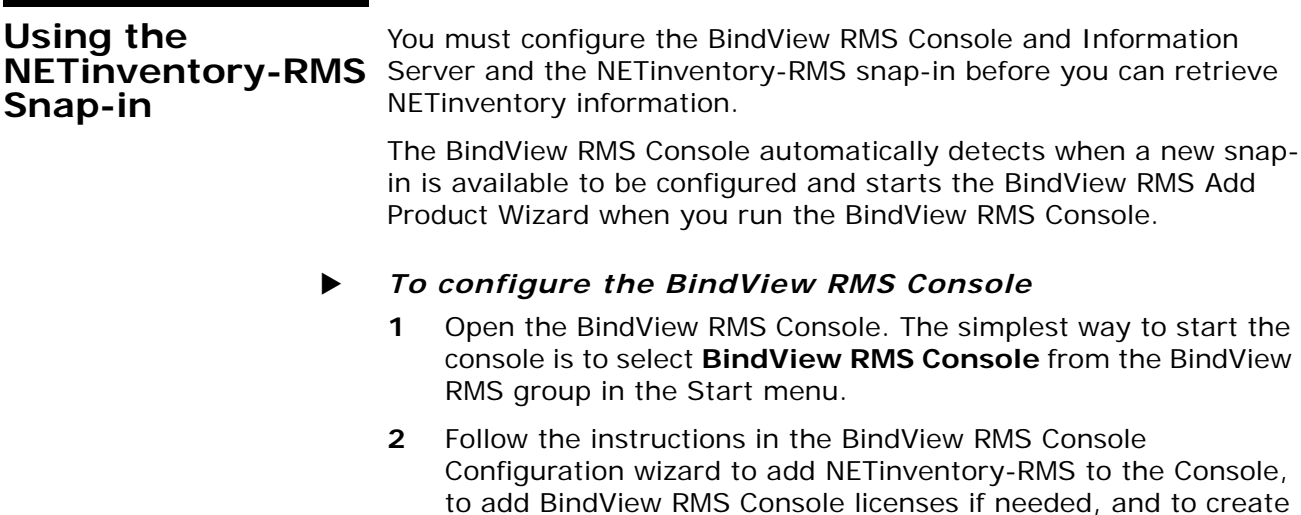

<span id="page-38-1"></span>users.

**3** When the Wizard finishes, the BindView RMS Console appears.

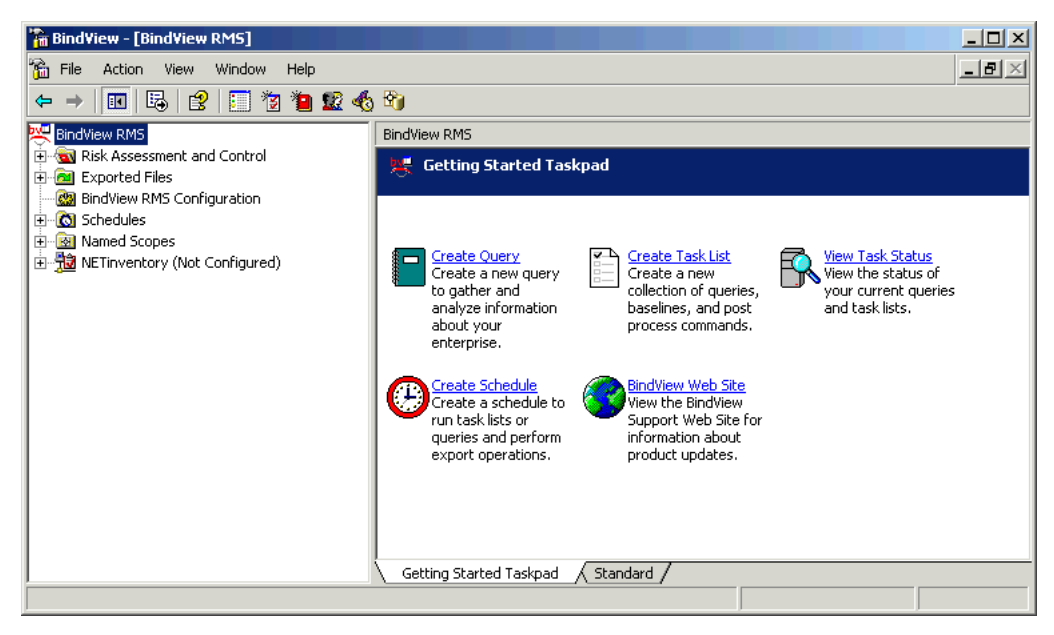

**Fig. 21** BindView RMS Console

X *To configure the NETinventory-RMS snap-in*

**1** Select the **NETinventory(Not Configured)** item. The NETinventory configuration item appears.

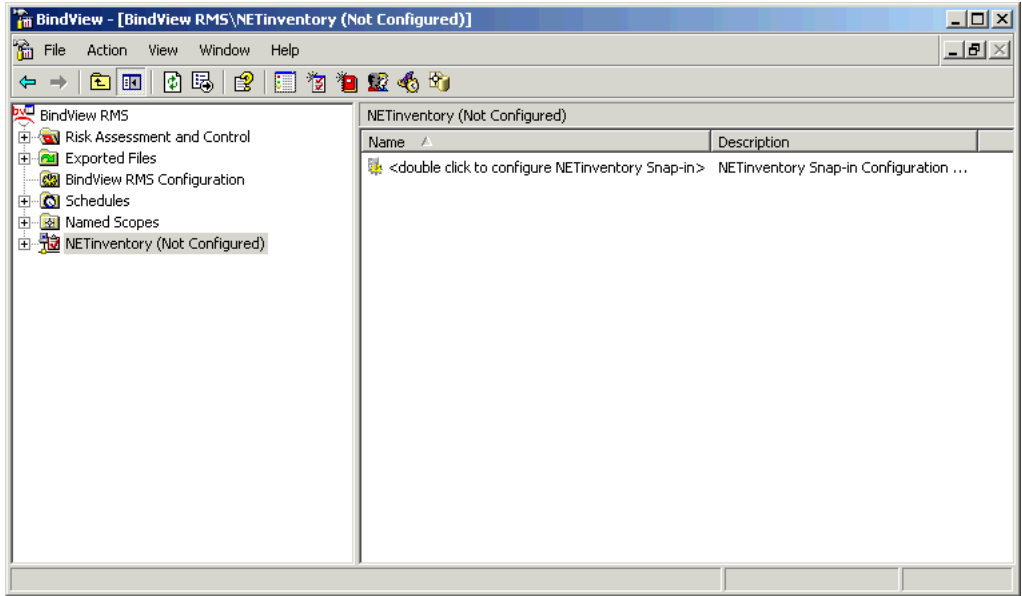

**Fig. 22** BindView RMS Console with NETinventory (Not Configured) Node Selected

- **2** Double-click the **<double-click to configure NETinventory Snap-in>** item. The **NETinventory Configuration Wizard** appears.
- **3** Follow the instructions in the **NETinventory Configuration Wizard** to configure NETinventory-RMS to access NETinventory data from your Master Server.

### <span id="page-40-0"></span>**Using Existing Reporting Items**

<span id="page-40-1"></span>The NETinventory-RMS snap-in includes predefined report items you can use to analyze your network. Predefined reports give you examples of ways you can use NETinventory. In addition, you can use the items as a "head start" when creating your own reporting items. For information on creating reporting items, see the chapter "NETinventory Snap-in for BindView RMS" of the *NETinventory User Guide.* 

NETinventory can only display information that has been collected by Audit Agents and rolled up to the SQL databases. If you have not yet audited any workstations, the NETinventory databases will not contain any information yet. If audit data has not been rolled up to the SQL database, it will not be accessible using the BindView RMS Console.

#### To use a pre-defined report item

- **1** Open the **Risk Assessment and Control** item in the BindView RMS Console.
- **2** Open the **Pre-Defined** folder.
- **3** Open the **NETinventory** folder.
- **4** Open the **Getting Started** folder.
- **5** Double-click any item in the folder. The BindView RMS Console will retrieve the information specified in the query and display the information.

*Using Existing Reporting Items*

### <span id="page-42-0"></span>**4 NETrc Setup**

### **In This Chapter** [Overview .................................................................. 44](#page-43-0) [Configuring NETrc ...................................................... 44](#page-43-1) [Assigning Licenses ................................................. 44](#page-43-2) [Choosing a Default Profile ....................................... 46](#page-45-0) [Using NETrc .............................................................. 47](#page-46-0)

<span id="page-43-5"></span><span id="page-43-4"></span><span id="page-43-3"></span><span id="page-43-2"></span><span id="page-43-1"></span><span id="page-43-0"></span>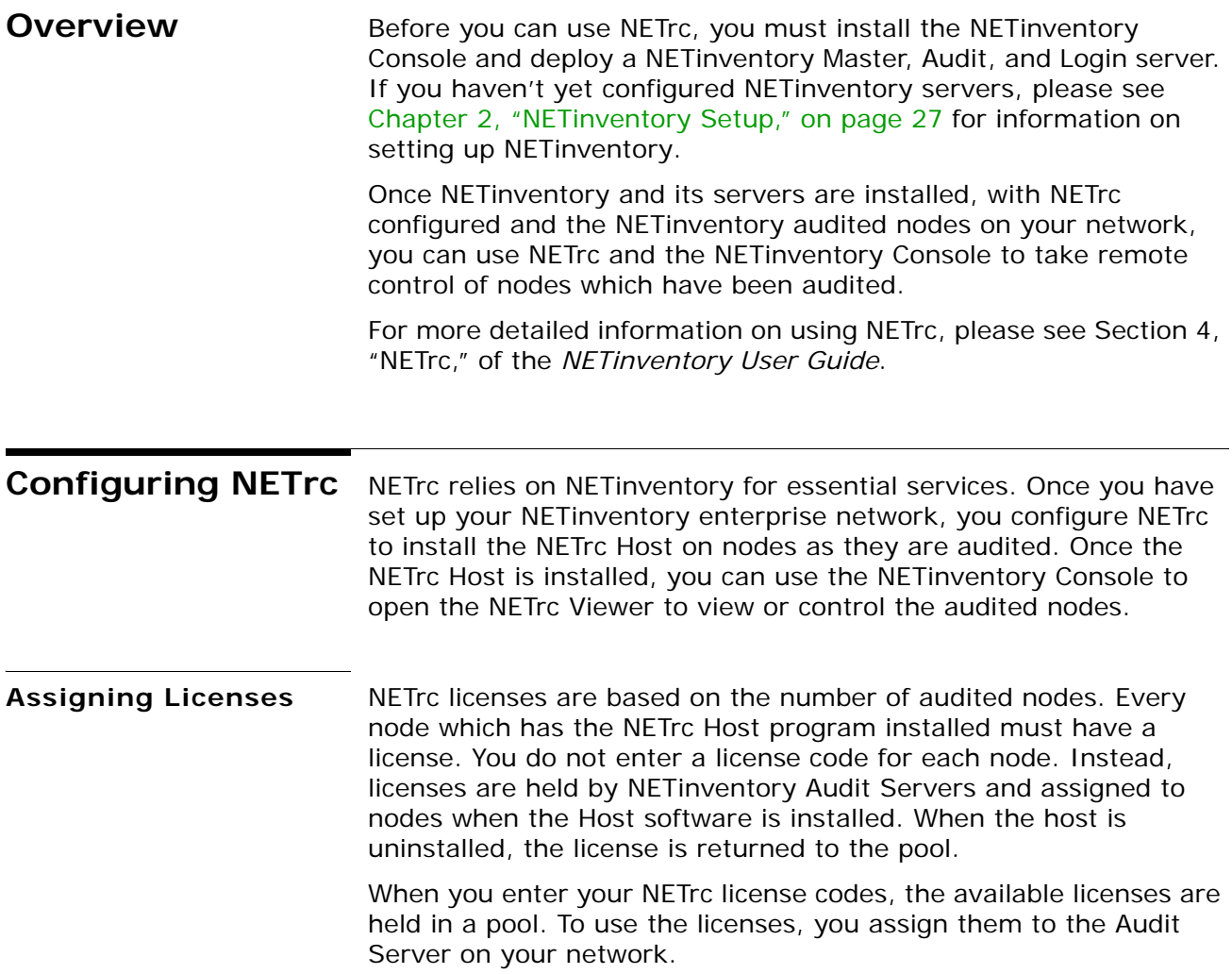

- X *To assign NETrc licenses to an Audit Server*
	- **1** Choose **Options>NETrc Setup**. The **NETinventory Remote Control Setup** dialog appears.

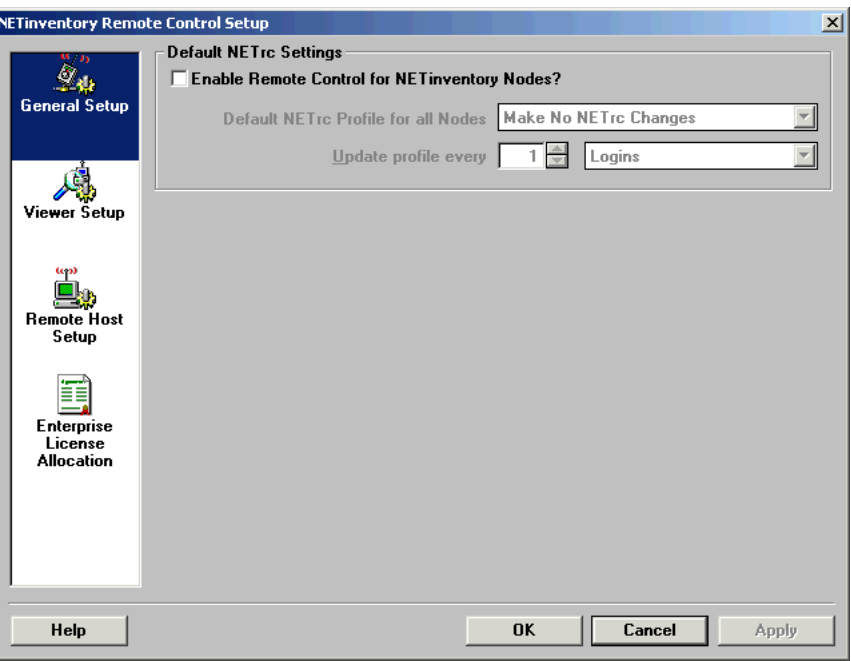

- **Fig. 23** NETinventory Remote Control Setup Dialog General Setup Panel
- **2** Click **Enterprise License Allocation**. The **NETrc Licenses Management** panel appears.

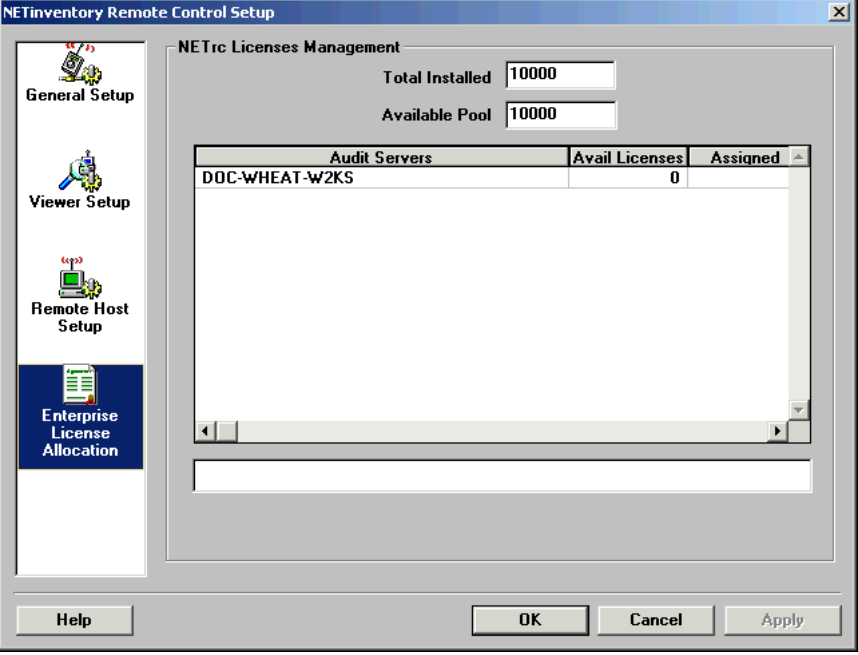

**3** NETinventory Remote Control Setup Dialog - NETrc Licenses Management Panel

This page allows you to define how NETrc licenses are assigned to the Audit Servers on your network. The fields at the top of the page show how many licenses you have installed and how many are available for allocation.

The lower portion of the page lists the Audit Servers on your network, along with how many licenses are assigned to each server and how many of the assigned licenses remain available for use.

- **4** Click in the **Assigned** field for any audit server. Type the number of licenses to assign to the Audit Server, then press **Enter**. You can assign any number of licenses up to the number in the **Available Pool** field.
- **5** If you have more than one Audit Server, you can assign licenses to additional servers. To remove licenses from a server and return them to the available pool, decrease the number in the **Assigned** field for that server.
- **6** Click **Apply** to save the changes you have made.

### <span id="page-45-0"></span>**Choosing a Default Profile**

<span id="page-45-1"></span>Once licenses are assigned to Audit Servers, you can select a NETrc Profile to assign to audited nodes.

### X *To set a default NETrc profile*

**1** Click **General Setup**. The General Setup panel appears.

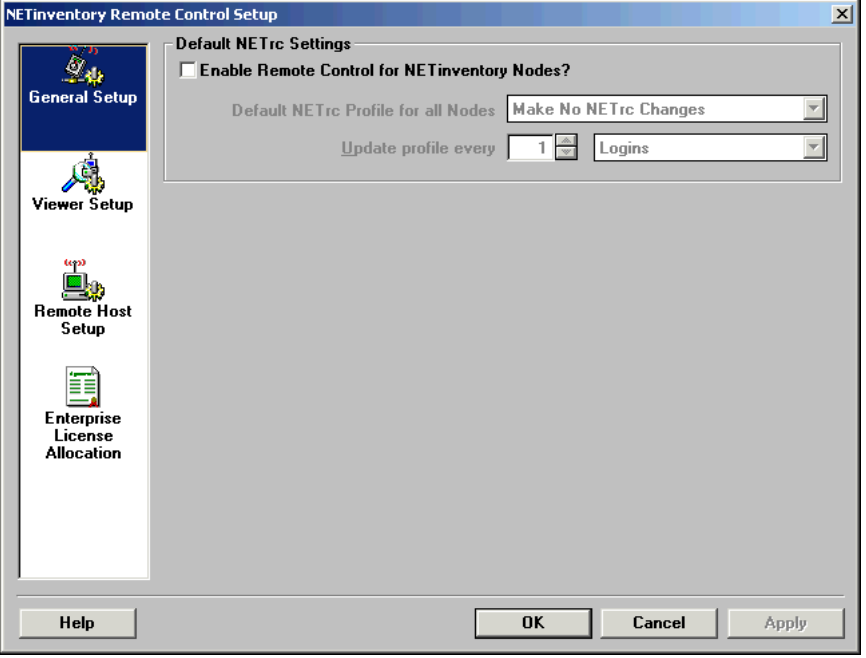

- **Fig. 24** NETinventory Remote Control Setup Dialog General Setup Panel
- **2** Select **Enable Remote Control for NETinventory Nodes**.
- **3** Select a profile in the **Default NETrc Profile for all Nodes** field.
- *46 NETinventory Console Getting Started Guide*

The NETrc profile you choose will be assigned to all new nodes audited by the NETinventory Audit Agent. For nodes that have already been audited by the NETinventory Audit Agent, use the **NETrc** panel in the NETinventory Node Manager to manually assign a profile to the node.

<span id="page-46-2"></span>**4** Click **OK** to close the **NETinventory Remote Control Setup**  dialog and save the changes you have made. If you are prompted to allow NETinventory to synchronize servers, click **OK** to allow it to do so.

<span id="page-46-0"></span>**Using NETrc** All new nodes audited by NETinventory will have the default NETrc profile you selected assigned. Once nodes have been audited and they show up in a list of NETinventory nodes, you can use the NETinventory Node Manager to take control.

### <span id="page-46-3"></span>X *Taking control with the Node Manager*

<span id="page-46-1"></span>**1** Run any NETinventory Grid report and select a node from the grid. Double-click the node's record in the grid and the NETinventory **Node Manager** appears.

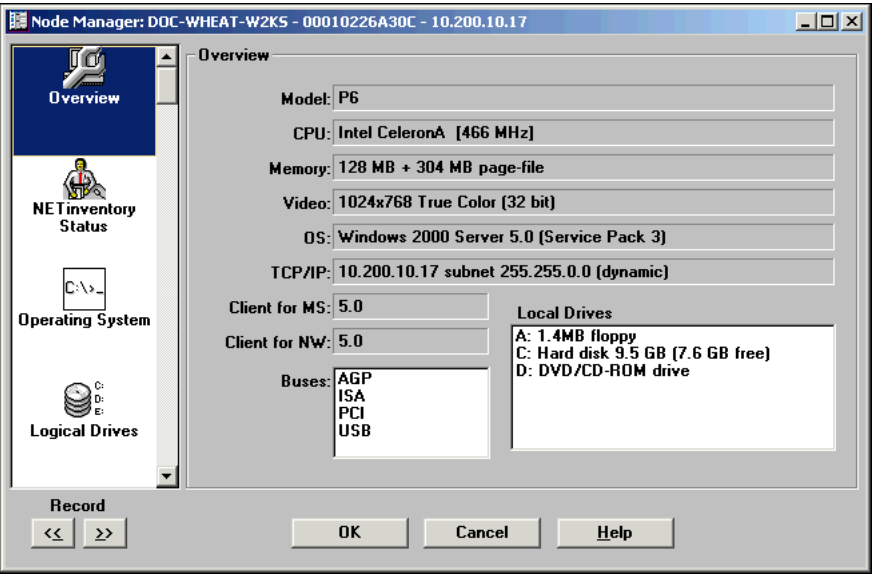

**Fig. 25** NETinventory Node Manager - Overview Panel

**2** Select **NETrc** in the column on the left side of the dialog. The **NETrc** panel appears.

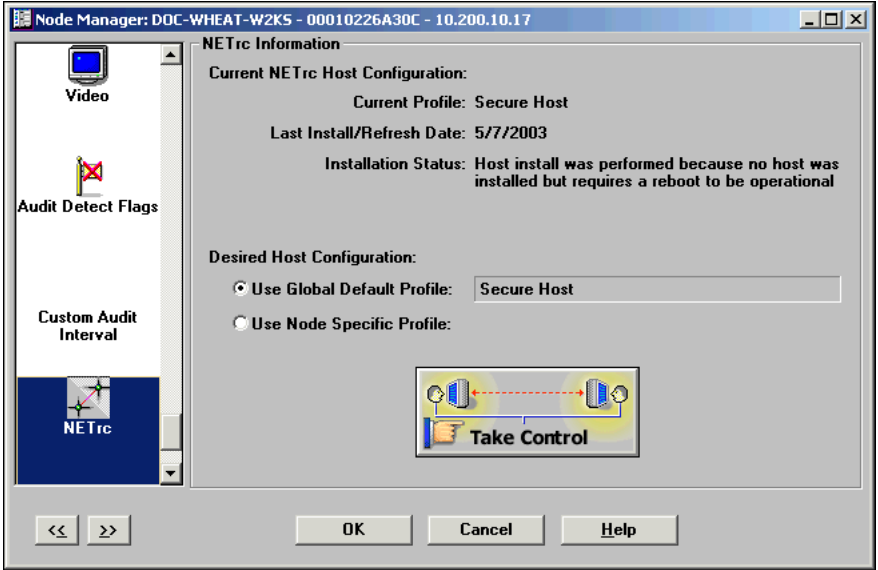

**Fig. 26** NETinventory Node Manager - NETrc Panel

- **3** Click **Take Control**, and the NETrc Master launches, allowing you to take control of the node. When you have finished, close the NETrc Master.
- **4** When you have finished using the Node Manager, click **OK** or **Cancel** to close the Node Manager.

### X *Taking control with ActiveAdmin*

<span id="page-47-0"></span>You can also take control of any node with NETrc installed using ActiveAdmin.

**1** Run any NETinventory grid.

|    | Audit File Server | Node Name       | Node Address           | Node Type   | CPU          |
|----|-------------------|-----------------|------------------------|-------------|--------------|
| 32 | Sample Data       | JDOL            | 00C04F92393E           | Workstation | 200 MHz Int  |
| 33 | Sample Data       | <b>JNISSON</b>  | 00A0C9838317           | Server      | 233 MHz Int  |
| 34 | Sample Data       | <b>JNOBLE</b>   | 00A0C9838319           | Workstation | 233 MHz Int  |
| 35 | Sample Data       | <b>JSPURR</b>   | 00A0C983866B           | Workstation | 233 MHz Int  |
| 36 | Sample Data       | <b>KHICK</b>    | 0060B0F052D6           | Workstation | 350 MHz Int  |
| 37 | Sample Data       | <b>KSEGGER</b>  | <none found=""></none> | Workstation | 166 MHz Int  |
| 38 | Sample Data       | <b>LAPTOP</b>   | 00C04F92394F           | Workstation | 200 MHz Int  |
| 39 | Sample Data       | <b>LFONTANA</b> | 0000394A510C           | Workstation | 300 MHz Int  |
| 40 | Sample Data       | LINCOLN-W95A    | 00C04F9FB072           | Workstation | 233 MHz Int  |
| 41 | Sample Data       | LITEST          | 00C04F9FAC76           | Workstation | 233 MHz Int  |
| 42 | Sample Data       | <b>MSHULTZ</b>  | 00609735840A           | Workstation | 133 MHz AN   |
| 43 | Sample Data       | <b>MVILLA</b>   | 7E00D12CB6A1           | Workstation | 150 MHz Inti |
| 44 | Sample Data       | PEORIA-NW411    | 00AA00360BE0           | Server      | 120 MHz Cyl  |
| 45 | Sample Data       | spring-wfw31    | 00AA004CBD74           | Workstation | 100 MHz 80 ™ |
| ⊣  |                   |                 |                        |             |              |

**Fig. 27** NETinventory Grid

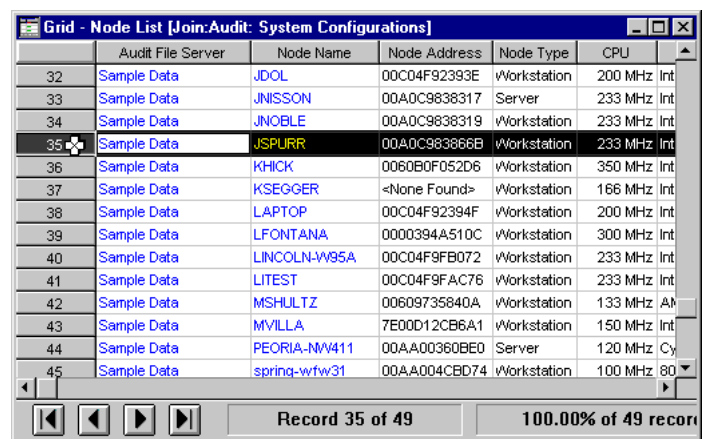

**2** Click the node's row number in the grid to select the node.

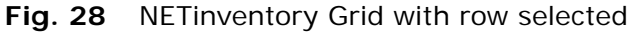

**3** Move the cursor over the selected row and right-click to display the pop-up menu.

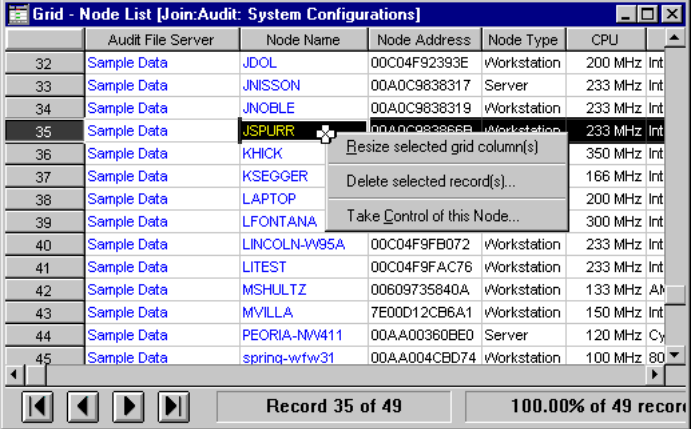

<span id="page-48-0"></span>**Fig. 29** NETinventory Grid with row selected and context menu

**4** Select **Take Control of this Node**. The NETrc Master runs, allowing you to take control of the node. When you have finished, close the NETrc Master.

*Using NETrc*

### <span id="page-50-0"></span>**Index**

### **A**

Audit Server Automatic Installation Option, [30](#page-29-0) Suggested Nodes per server, [29](#page-28-1)

### **B**

BindView RMS Console Configuring, [39](#page-38-1) BV Admin Default Password, [28](#page-27-3)

### **C**

Configuration NETinventory, [28](#page-27-4) Configuring BindView RMS Console, [39](#page-38-1) Console Requirements, [14](#page-13-4)

### **I**

Installation, [17](#page-16-1) – [26](#page-25-0) Adding Licenses, [23](#page-22-0) Setup Types Defined, [16](#page-15-1)

### **L**

Licenses Adding, [23](#page-22-0) Login Scripts Windows NT, [32](#page-31-1) Login Server Windows NT Considerations, [32](#page-31-1) Windows NT Login Scripts, [32](#page-31-1) Windows NT Policies, [32](#page-31-1)

### **M**

Master Server Required Information for Configuring, [30](#page-29-1) Setting Up, [31](#page-30-0)

### **N**

NETinventory Audit Agents, [32](#page-31-1) New Enterprise Installation, [29](#page-28-2) – [32](#page-31-2) Overview, [28](#page-27-5) Post-Installation Setup, [28](#page-27-4) Setting Up

Master Server, [31](#page-30-0) Setup Overview, [28](#page-27-6) Using Existing Reporting Items, [33,](#page-32-1) [41](#page-40-1) Using Sample Data, [28](#page-27-7) Windows NT Login Server Login Scripts, [32](#page-31-1) NETinventory Console Installing,  $17 - 26$  $17 - 26$  $17 - 26$ Running, [28](#page-27-3) Viewing Readme Files, [23](#page-22-1) **NETrc** and ActiveAdmin, [48](#page-47-0) and the NETinventory Node Manager, [47](#page-46-1) Configuring, [44](#page-43-3) – [47](#page-46-2) Licenses, [44](#page-43-4) Setting the Default Profile, [46](#page-45-1) Setup Overview, [44](#page-43-5) Taking Control, [47](#page-46-3) – [49](#page-48-0)

### **R**

Running NETinventory Console, [28](#page-27-3)

### **S**

Setup Types Defined, [16](#page-15-1) System Requirements Console, [14](#page-13-4) NETinventory Servers, [15](#page-14-1)